# **WDM System Test with the Agilent 86120 Multi-Wavelength Meter**

Product Note 86120-1

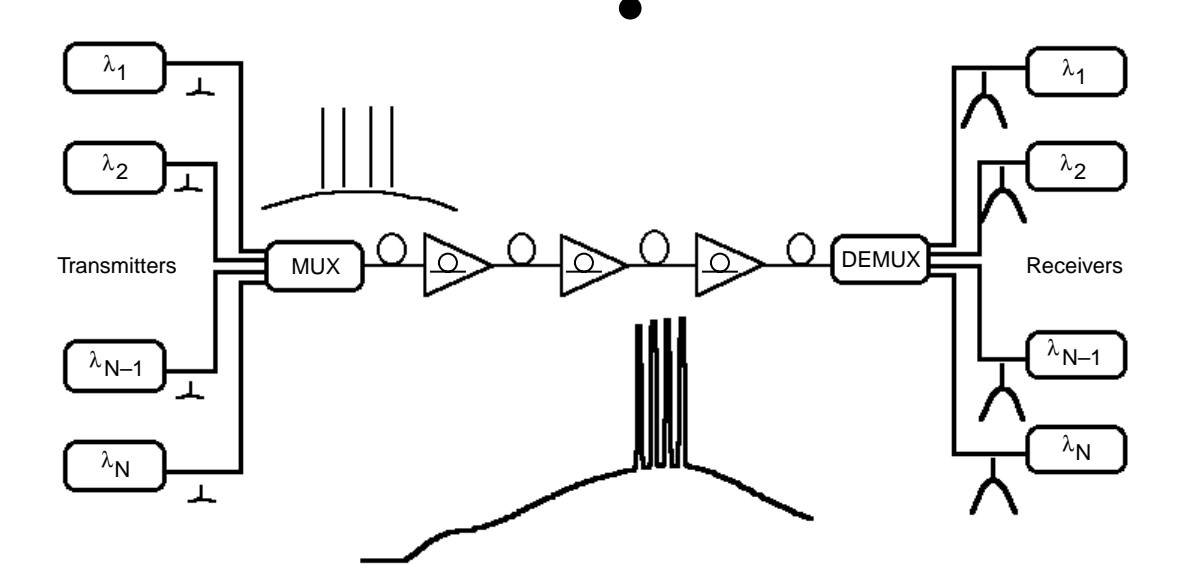

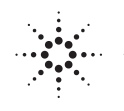

**Agilent Technologies** Innovating the HP Way

# **Table of Contents**

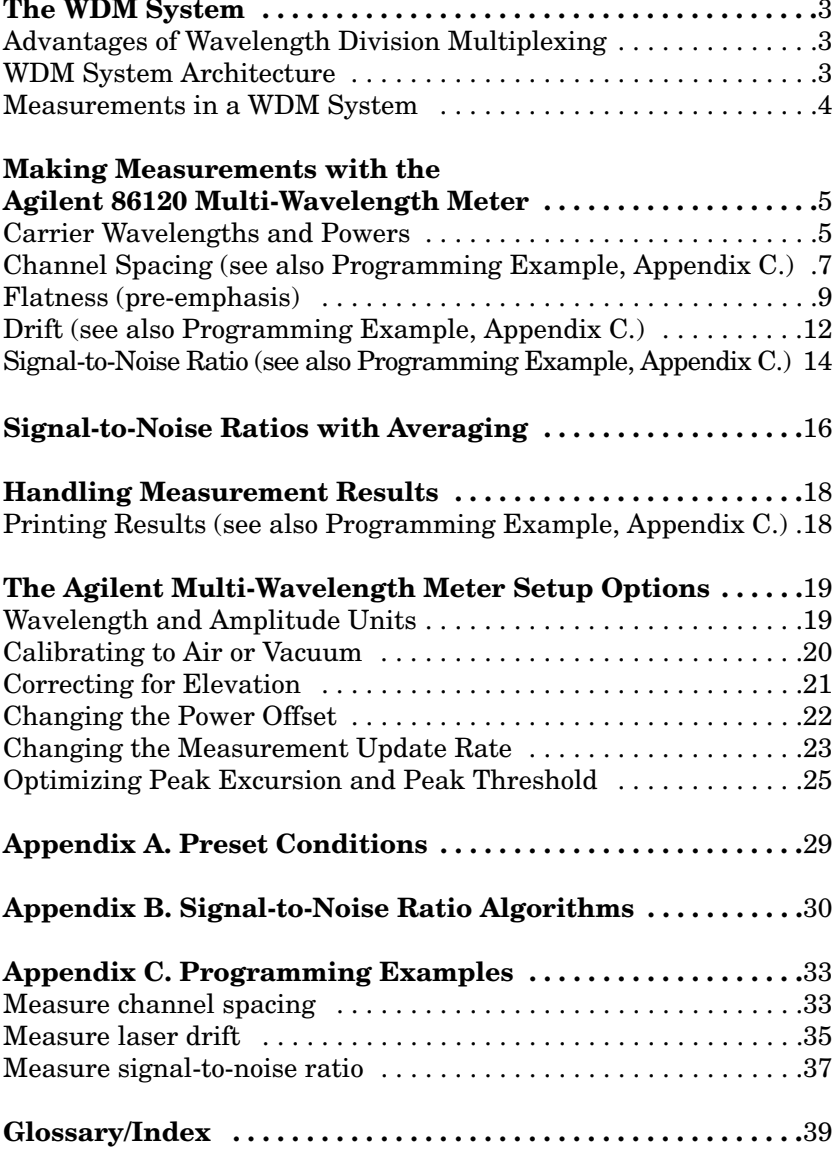

# **Abstract**

As the need for capacity increases, telecommunications operators employ new technologies to address this requirement. One such technique is that of wavelength division multiplexing (WDM). This product note addresses the WDM system, the design and maintenance issues warranting measurement, and how the Agilent 86120 Multi-Wavelength Meter can be used to easily and effectively help engineers and technicians working with WDM systems.

# **The WDM System Advantages of Wavelength Division Multiplexing**

A wavelength division multiplexed (WDM) system is one where, typically in order to increase system capacity, multiple optical carriers, operating at different wavelengths, share a common optical fiber. A WDM system can be simple, operating at two very different wavelengths such as 1310 nm and 1550 nm, or more complex whereby four, eight, or even more optical transmitters operate with very small wavelength separations. In either system, the amount of data being transmitted can be significantly increased without increasing the number of fibers or repeaters.

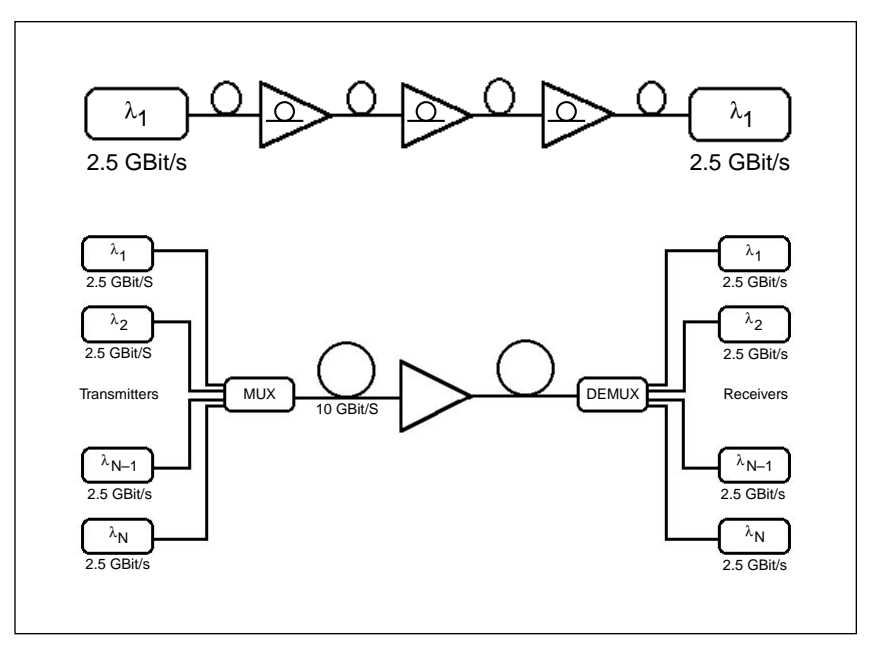

**Total amount of data from 1 carrier vs. 4 carriers**

# **WDM System Architecture**

The number of laser transmitters in a WDM system is equal to the number of wavelengths being multiplexed. Each laser has a unique wavelength and thus represents a different transmission channel. The individual carriers are amplitude modulated with the transmission data and then coupled into the fiber. In a long transmission system, several links can be used, each with additional amplification to retain good signal-to-noise ratio and thus low bit error response and quality system performance. In a dense WDM system where multiple carriers are separated by only a few nanometers, optical amplifiers (which tend to have optimum gain performance in relatively narrow ranges around 1550 nm) are typically used. The optical amplifiers increase the carrier output powers and can improve the system's signal-to-noise ratios.

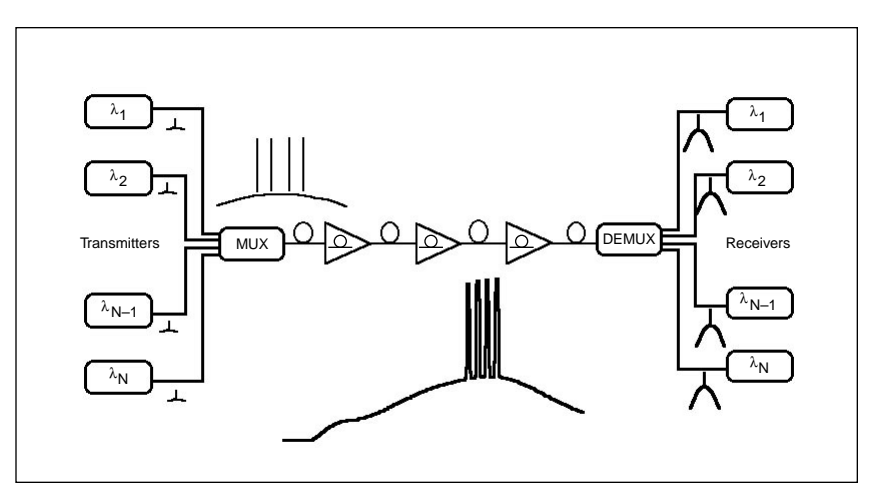

**Dense WDM system with amplifiers**

## **Measurements in a WDM System**

The overall goal of an optical transmission system is to provide the highest quality (most error-free data) with minimum cost. WDM systems address this by leveraging the wide bandwidth of fiber and the operating range of optical amplifiers. To maximize the system performance, transmitter wavelengths are selected such that they operate at the optimum wavelengths for the transmission fiber and amplifiers being used. However to keep these lasers from interfering with each other, they must be spaced sufficiently and be ensured not to drift into the channel of a neighboring transmitter. Carrier power levels can be kept constant or, to account for amplifier efficiencies at different wavelengths, pre-emphasized to keep constant signal-to-noise ratios for each channel. Optimizing signal-to-noise ratios throughout the system directly effects system performance and can remove the need for unnecessary amplifiers. Therefore, WDM systems are designed, installed, verified, and monitored using the following measurements:

- Carrier Wavelengths and Powers
- Channel Spacings
- Flatness
- Drift
- Signal-to-Noise Ratio

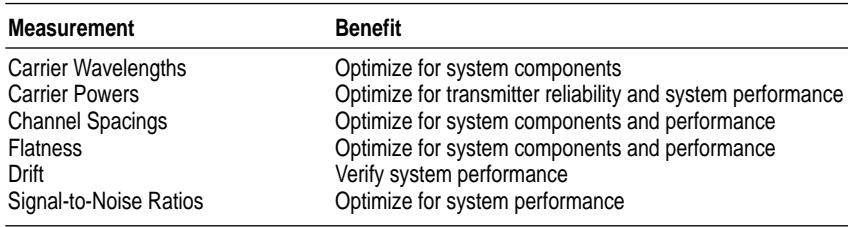

# **Making Measurements with the Agilent 86120 Multi-Wavelength Meter**

The Agilent 86120 Multi-Wavelength Meter is a high-performance, yet rugged, wavelength meter that, unlike traditional wavelength meters, not only provides the user with accurate wavelength measurements of a single wavelength, but of multiple wavelengths and powers simultaneously. It is this unique capability that allows the Agilent Multi-Wavelength Meter to address the demanding measurement requirements of WDM systems. Not only at the transmit and receive ends but throughout the entire system these measurements are important. A disruption in service or performance in one link of the system can result in corrupt data at the receive end. The ability to detect and isolate the problem is of paramount importance.

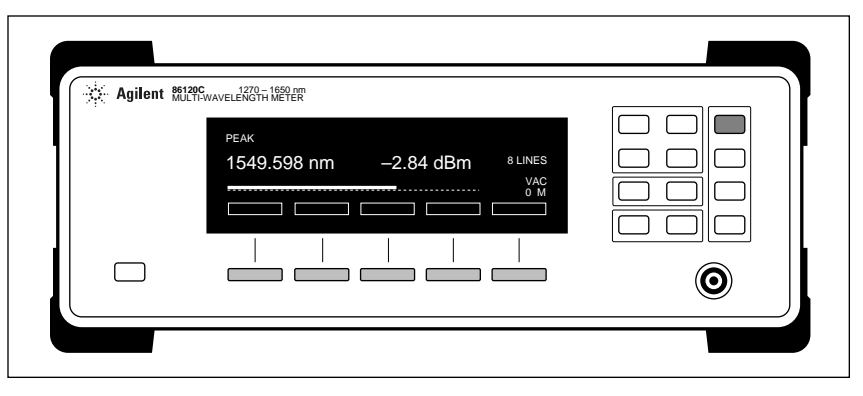

**The Agilent 86120C Multi-Wavelength Meter**

## **Carrier Wavelengths and Powers**

In any optical transmission system the wavelength and power of the laser transmitter is important. However this is particularly true for WDM systems where accurate wavelengths are necessary to avoid interference with adjacent channels and accurate amplitude levels are required to account for loss and amplifier efficiency at different wavelengths.

To measure the wavelengths and powers of a signal on the Agilent 86120 follow these steps:

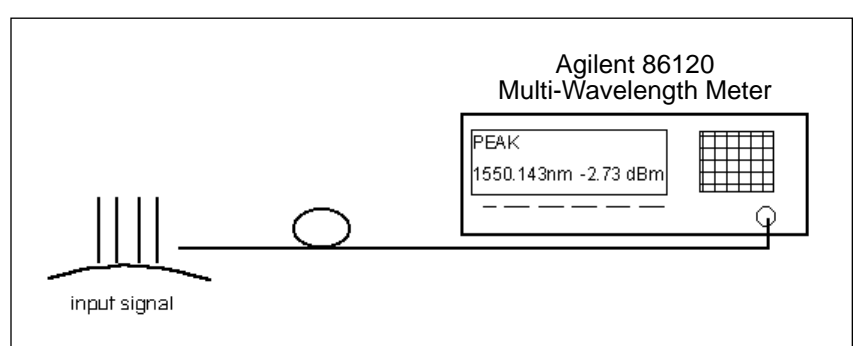

**Multi-wavelength meter measurement setup** 

Connect the input fiber with signal to be measured to the Multi-Wavelength Meter and press the green [Preset] button. This establishes a known working state for the Agilent 86120.

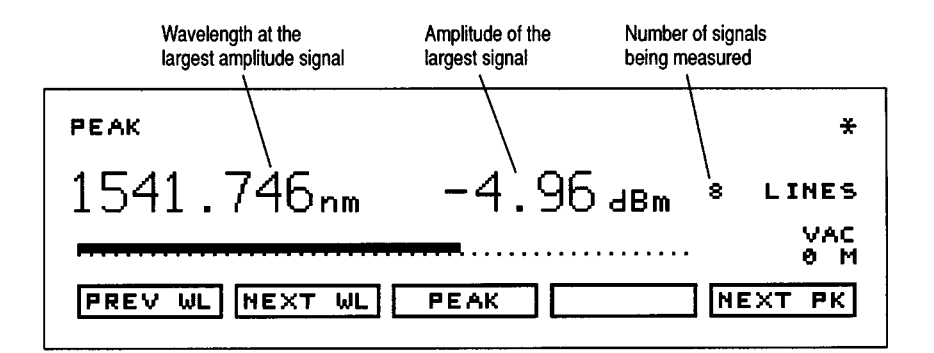

**The Agilent 86120 display after pressing [Preset]**

The display is currently showing the wavelength and amplitude of the peak signal (the largest amplitude signal in the spectrum). In addition, we can verify the number of carriers which we are measuring.

Press the display button labeled [List by WL] to see, in order of increasing wavelength, the channels being measured. If there are more than five channels at the input to the Agilent 86120 these can be displayed by moving the cursor up or down through the list of signals.

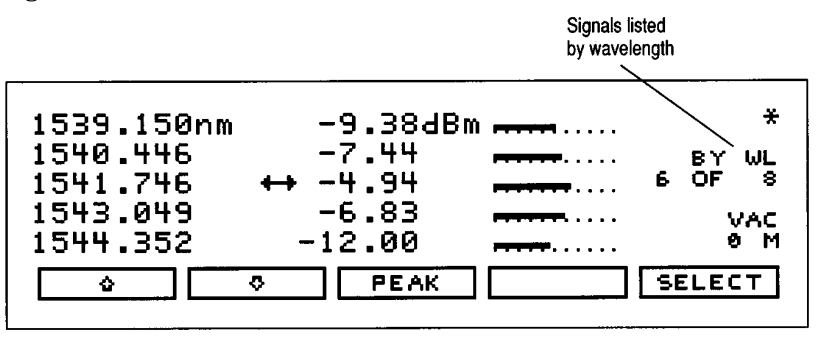

**The Agilent 86120 display after pressing [List by WL]**

Press the button labeled [List by Power] to see, in decreasing order of amplitude, the channels being measured.

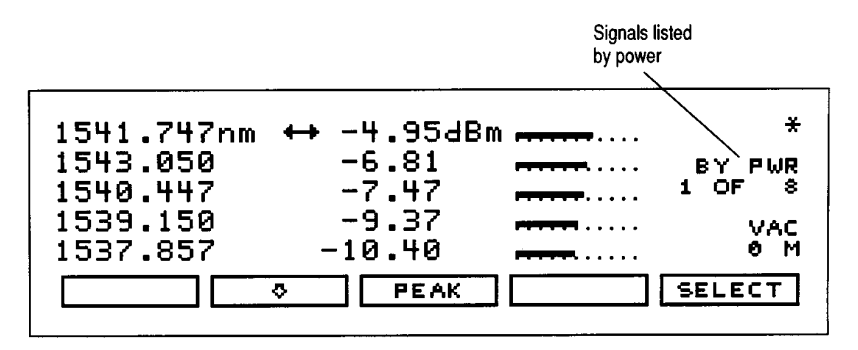

**The Agilent 86120 display after pressing [List by Power]**

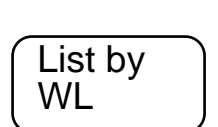

Preset

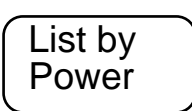

Press the button labled [Avg WL] to display the power weighted average wavelength of all the channels being measured and the total power from all channels.

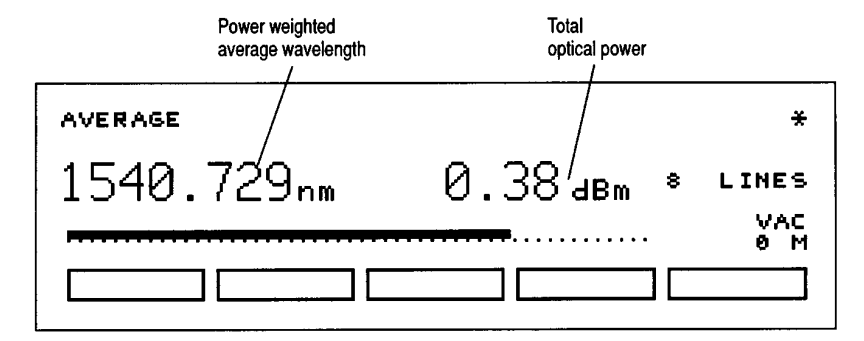

**The Agilent 86120 display after pressing [Avg WL]**

Press the [Peak WL] button to return to the preset condition.

Units shown are nm and dBm. Refer to the section on The Agilent Multi-Wavelength Meter Setup Options for other display unit options.

Avg WL

# **Channel Spacing**

In a WDM system it is critical that the desired channel spacings be adhered to. Within the system, filters are used to ensure that optical transmitters operate only within their designated channel. The difference between any two channels is called the channel spacing and is a fundamental specification of the system. Because the Agilent 86120 can determine the individual wavelengths in a system, we can display the wavelengths (and amplitudes) of any channel relative to another. Therefore, to determine the channel spacing between any two channels we need only select one carrier as our reference and measure the adjacent channels relative to it. The wavelength difference is the channel spacing.

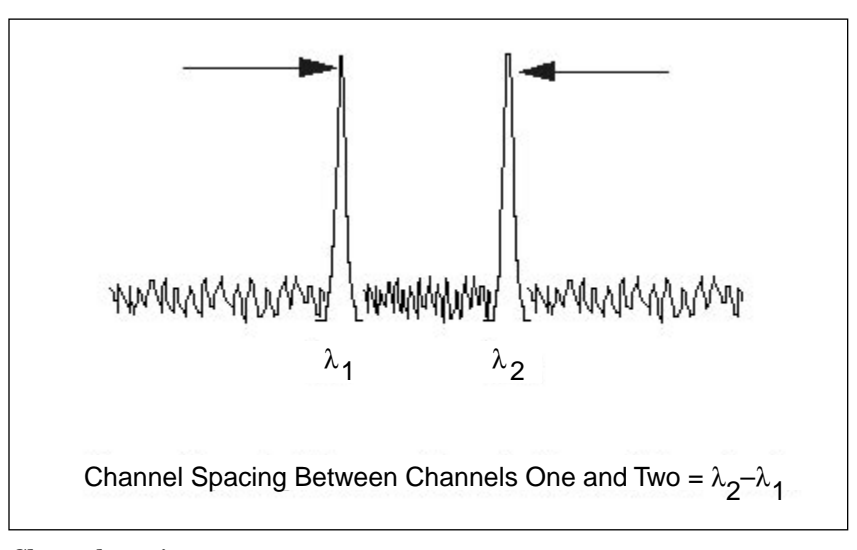

**Channel spacing**

7

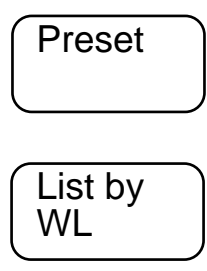

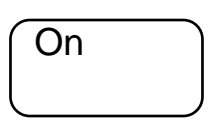

To measure the channel spacings follow these steps:

Connect the fiber with carriers to be measured to the input of the Multi-Wavelengh Meter and press the green [Preset] button and the display, [List by WL] button to put the Agilent 86120 in a known state.

Turn on relative measurements by selecting the delta mode button [On]. This activates the delta menu.

| 1539.150nm           | -9.33dBm <del></del>               |                             |                             |
|----------------------|------------------------------------|-----------------------------|-----------------------------|
| 1540.447<br>1541.747 | $-7.46$<br>$\leftrightarrow$ -4.95 | <b>PERSONAL ARRAIGNMENT</b> | யட<br>ΒY<br>8<br>- OF<br>6. |
| 1543.049             | $-6.82$                            |                             | VAC                         |
| 1544.353             | $-11.98$                           |                             | ө м                         |
| <b>A PWR</b>         | AWL/PWR                            |                             | <b>RETURN</b>               |

**The Agilent 86120 display after activating the Delta mode**

From the delta menu we can select to measure relative wavelength [∆ WL], relative amplitude [∆ PWR], or relative wavelength and amplitude  $[Δ WL/PWR]$ . For the channel spacing measurement, select by wavelength, press [∆ WL].

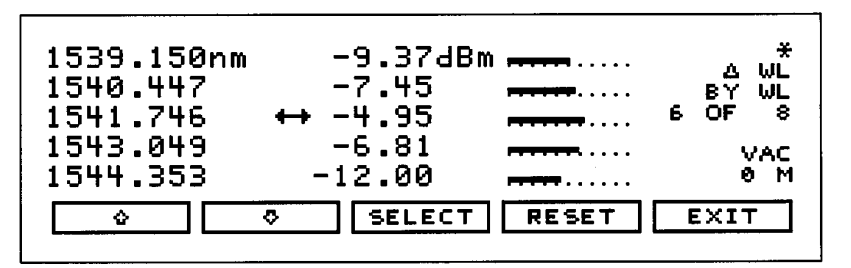

**The Agilent 86120 display after [**∆ **wl] is selected**

Using the up and down arrow keys we can scroll through the table of displayed carriers. Scroll to the top of the display so that 1 of 8 is displayed. (Depending on the number of channels in your setup your display may show more or less laser lines).

Press the [SELECT] key at the bottom of the display. This designates the signal at the cursor to be the reference line and all other lines are to have their wavelengths displayed relative to this wavelength. (If in the first step we had selected to display the relative amplitude, [∆ PWR], or both wavelengths and amplitudes, [∆ WL/PWR], then signal amplitudes would be shown relative to the reference signal rather than in absolute amplitude. This is demonstrated in the Flatness measurement).

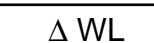

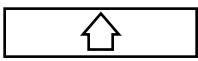

The Agilent 86120 is now displaying the difference between our refer-ence wavelength and all other wavelengths present at the input. The second line on our display is the channel spacing between the first and second channels.

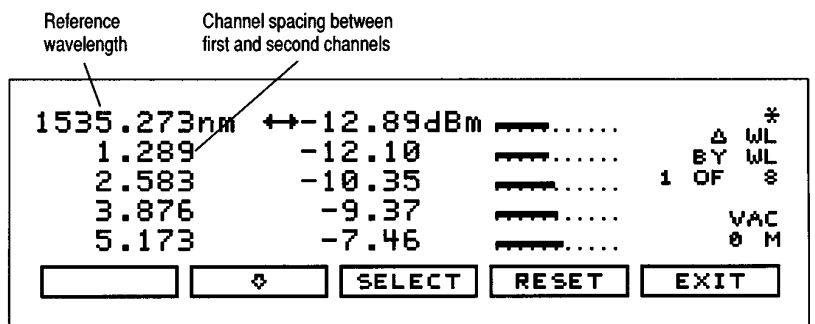

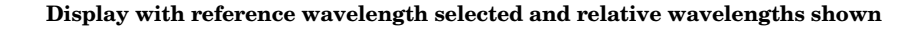

Press the down arrow on the key pad below the display to move the cursor to the second channel carrier. Again, press [SELECT] to designate this as the reference channel. Now note that channels one and three (the wavelengths preceding and following the reference) are being displayed relative to channel two. These are the channel spacings between channels 1 and 2, and channels 2 and 3.

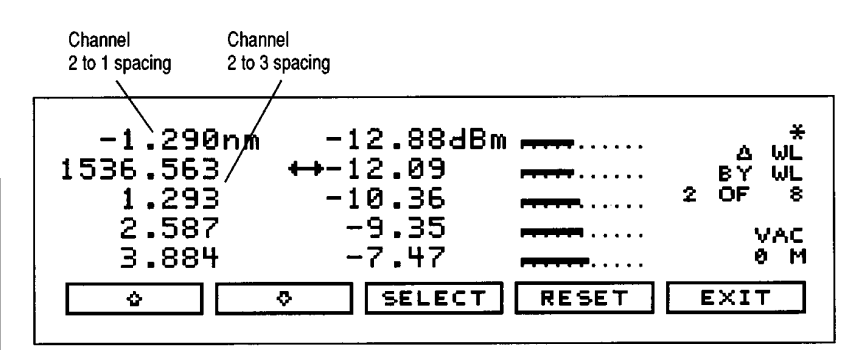

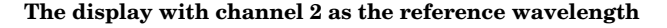

These steps can be repeated for all remaining channels.

The delta mode and channel spacing measurement can be discontinued at any time by pressing the [EXIT] key and then [RETURN] at the bottom of the display or the [Off] button on the front panel. This returns the Agilent 86120 to the mode of operation utilized prior to entering the delta mode.

#### **Flatness (pre-emphasis)**

The relative power levels between channels throughout the WDM system is referred to as flatness. In some systems, to account for the gain variations of the optical amplifiers at different wavelengths, carrier levels are purposely offset from each other. This is referred to as pre-emphasis. By measuring the relative differences between carrier levels in the system, the flatness or pre-emphasis can be determined.

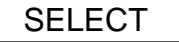

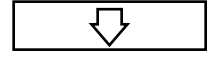

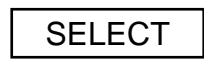

Channel Spacing units shown here are nm. Frequency units are also available, refer to the section on The Agilent Multi-Wavelength Meter Setup Options for other display unit options.

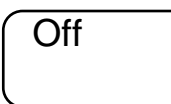

Appendix C includes a programming example whereby this channel spacing measurement can be automated.

We can easily use the Agilent 86120 Multi-Wavelength Meter to measure flatness within a WDM system. Because the Agilent 86120 can determine the individual channel power levels, we can display the amplitudes of any channel relative to another. Therefore, to determine the flatness between channels we need only select one carrier as our reference and measure the remaining signals in the system relative to the reference carrier's amplitude level. The differences in amplitude between channels represent the system flatness.

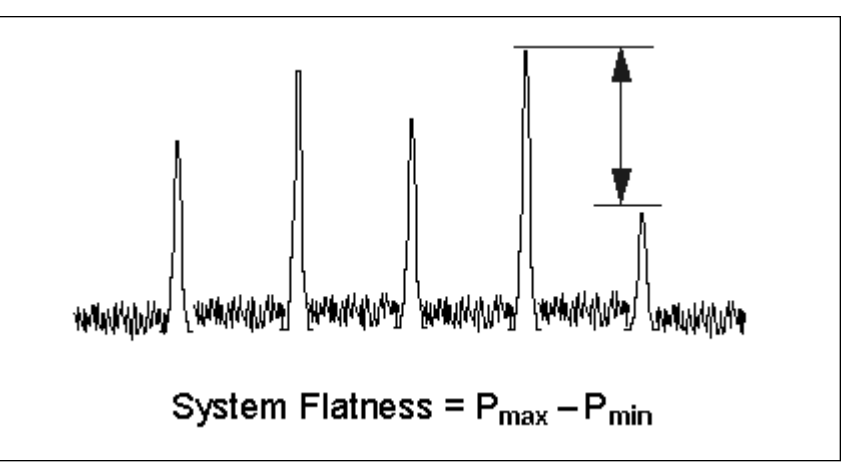

To measure the flatness follow these steps:

Connect the fiber with signal to be measured to the input of the Agilent Multi-Wavelength Meter and press the green [Preset] button and the display, [List by Power] button to put the Agilent 86120 in a known state.

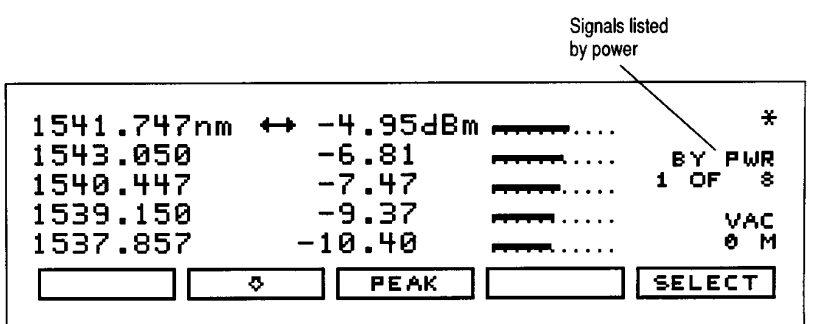

**Listing by power puts the largest signal at the top of the display.**

Turn on relative measurements by selecting the delta mode button [On]. This activates the delta menu.

Preset

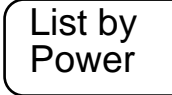

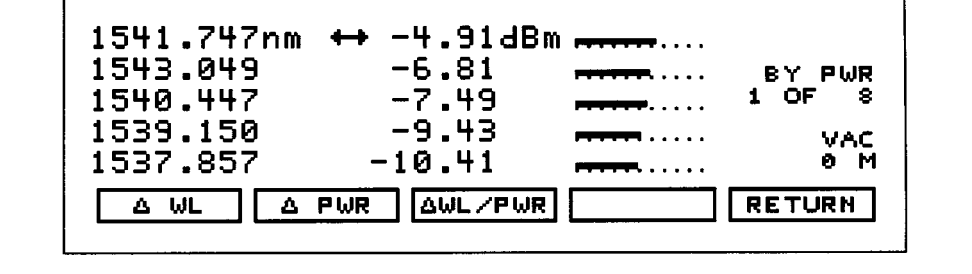

**The delta menu**

From the delta menu we can select to measure relative wavelength [∆ WL], relative amplitude [∆ PWR], or relative wavelength and amplitude [∆ WL/PWR]. For the flatness measurement select relative power by pressing [∆ PWR].

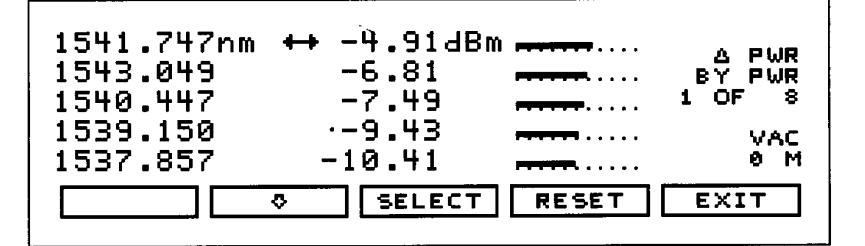

**The Agilent 86120 display after [**∆ **Pwr] is selected**

Using the up and down arrow keys we can scroll through the table of displayed carriers. Scroll to the top of the display so that 1 of 8 is displayed. (depending on the number of channels in your setup your display may show more or less laser lines).

Because we chose to list by power this is the largest carrier in the system.

Press the [SELECT] key at the bottom of the display. This designates the signal at the cursor to be the reference line and all other lines are to have their amplitudes displayed relative to this power level.

The Agilent 86120 is now displaying the difference between our reference channel level and all other signal levels present at the input. The differences in channel power levels represent the system flatness.

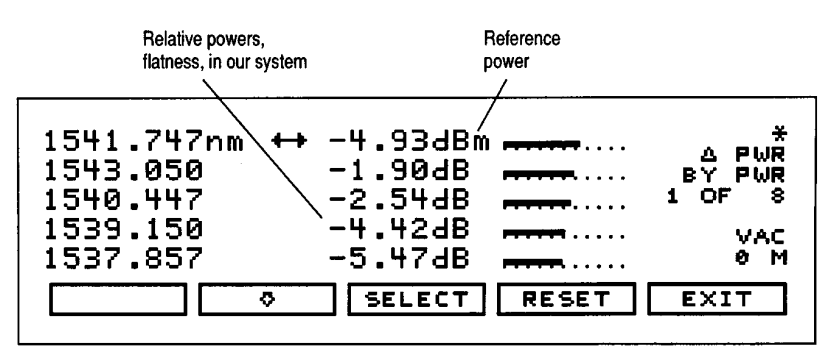

**The display with the largest signal as the reference and other channel's relative amplitude levels**

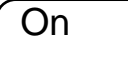

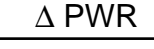

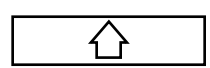

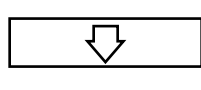

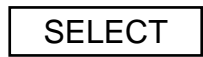

Cross Talk measurements can also be made in this manner. To do so will require that the Peak Threshold and Peak Excursion settings be modified. See Optimizing Peak Excursion and Peak Threshold, in the section The Agilent Multi-Wavelength Meter Setup Options.

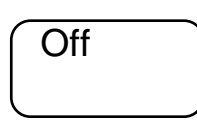

By pressing the down arrow on the key pad below the display we can move the cursor to any of the signals and select it to be our reference. Doing so will show some signals higher and some lower than the chosen reference. This can be used to demonstrate how some channels are pre-emphasized to account for amplifier efficiencies.

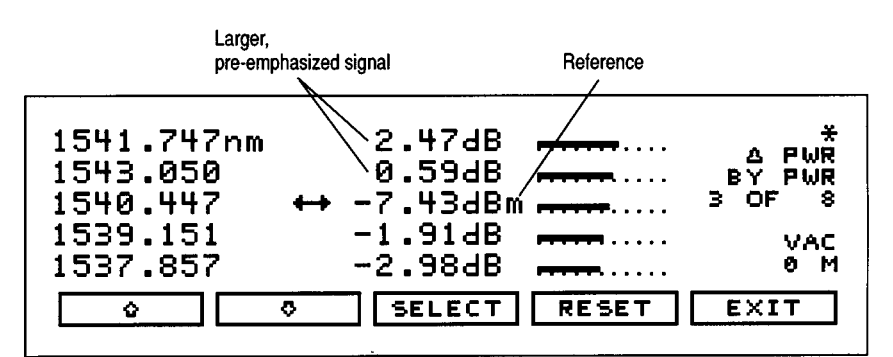

**The display with channel three as the reference**

You can discontinue the delta mode and flatness measurement at any time by pressing the [EXIT] key and then the [RETURN] key at the bottom of the display or the [Off] button on the front panel. This returns the Agilent 86120 to the mode of operation utilized prior to entering the delta mode.

# **Drift**

Drift measurements are similar to channel spacing in that a relative wavelength measurement is being made. However, unlike the delta mode, the drift mode measures changes in each carrier relative to itself over time. By retaining the maximum and minimum wavelengths (amplitudes are also monitored and retained) and displaying their differences, we can measure the total drift of each optical transmitter simultaneously.

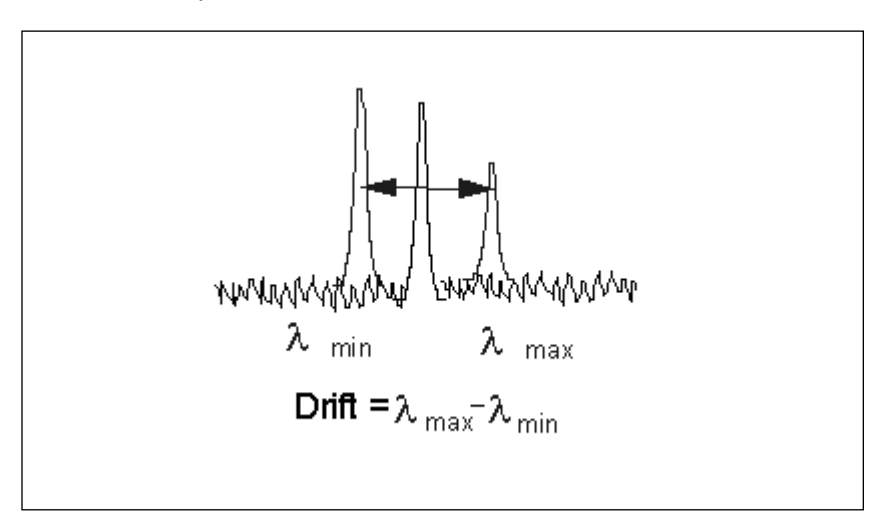

**Drift is the change in wavelength or amplitude over time.**

This allows the Agilent 86120 Multi-Wavelength Meter to be used during laser transmitter evaluation, burn-in, or development. In addition, we can monitor laser and system performance over time, temperature, or other dynamic conditions.

To measure drift on the Agilent 86120 follow these steps: Connect the fiber with signal to be measured to the input of the Agilent Multi-Wavelength Meter and press the green [Preset] button and the display [List by WL] button to put the Agilent Multi-Wavelength Meter in a known state.

Press the [Appl's] button to access the applications keys.

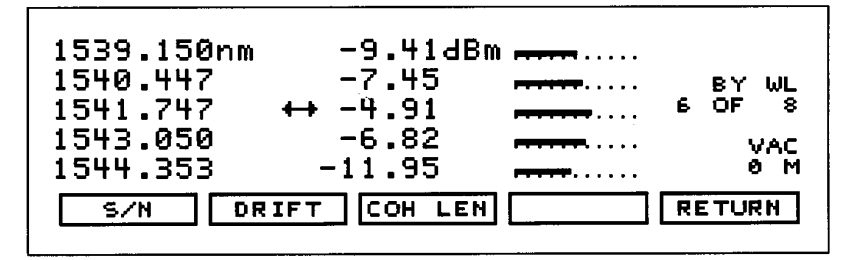

**The applications menu**

Press the [DRIFT] key at the bottom of the display to activate the drift routine.

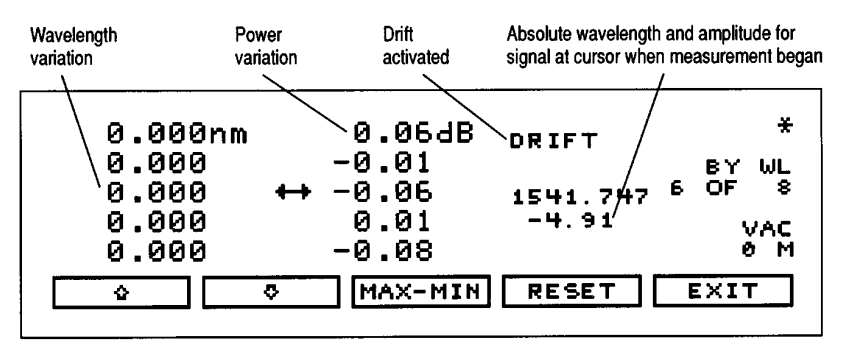

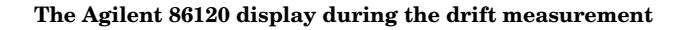

Displayed is the current value (the drift) of each channel relative to when the measurement was initiated. The measurement can be restarted at any time by pressing the [RESET] key. Move the cursor up and down throughout the channel listing to see the absolute wavelength and amplitude of each laser line at the time the measurement began or was reset.

By pressing the [MAX-MIN] key once, MAX is highlighted and we can see the maximum wavelengths and amplitudes each channel has reached since activating or resetting the measurement.

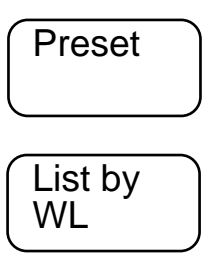

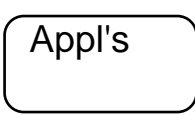

DRIFT

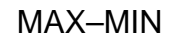

MAX –MIN

MAX– MIN

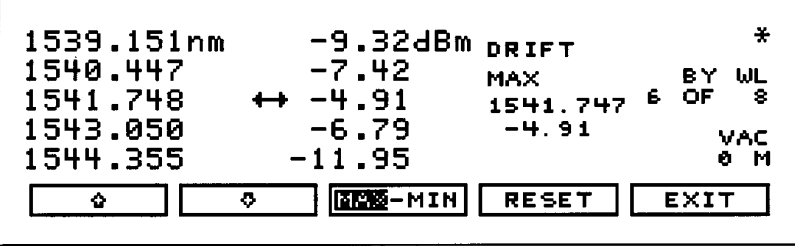

**Maximum wavelengths and amplitudes**

Press the [MAX-MIN] key again and now the minimum wavelengths and amplitudes are displayed. Press the [MAX-MIN] key a third time, so that the entire key, MAX-MIN, is highlighted and the display shows the total drift for each channel.

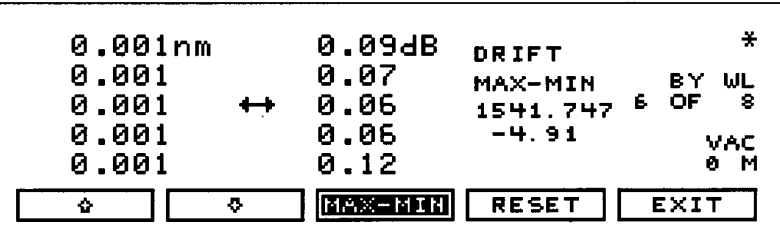

**The display shows total drift**

Pressing the [MAX-MIN] key again returns the Agilent 86120 returns to the drift display.

Press the [RESET] key at any time to start the drift measurement over.

Press the [EXIT] key at any time to abandon the drift measurement and return to the applications menu.

## **Signal-to-Noise Ratio**

The signal-to-noise ratio for each channel in an optical transmission system is an important measurement. The signal-to-noise ratio yields an indication of the system performance. An understanding of how this measurement is made is critical to verifying system performance. Because during a signal-to-noise ratio measurement we are comparing the absolute power of the carrier (in dBm) to the absolute power of the noise (at the carrier wavelength) we need to account for the noise bandwidth used during the measurement. Because noise power varies with measurement bandwidth (a wide bandwidth allows more noise to the detector than a narrow bandwidth), we must normalize the noise power measurement to a known bandwidth. Therefore, during the signal-to-noise ratio measurement with the Agilent 86120 we normalize the noise to a 0.1 nm bandwidth, thus yielding signal-to-noise ratio with the following units:

Drift units shown here are nm. Frequency units are also available, refer to the section The Agilent Multi-Wavelength Meter Setup Options to change displyed units.

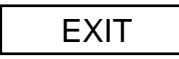

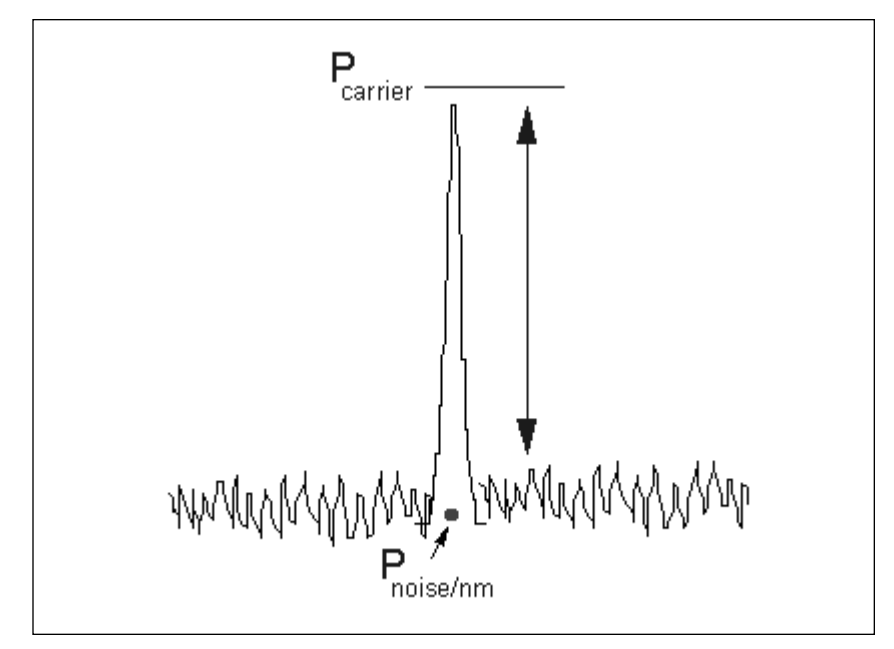

**Carrier Power (dBm) - Noise Power (dBm/nm) = S/N (dB/nm)**

In addition, for a true signal-to-noise ratio measurement we need to use the noise power at the same wavelength as the carrier signal. Since we do not want to, or cannot, turn off the carrier for our measurement, we must interpolate to estimate the noise level at the carrier wavelength. See Appendix B Signal-to-Noise Ratio Algorithms.

To make Signal-to-Noise Ratio measurements follow these steps:

Connect the fiber with signal to be measured to the input of the Agilent Multi-Wavelength Meter and press the green [Preset] button and [List by WL] button to put the Agilent 86120 in a known state.

Enter the applications menu by pressing the [Appl's] button. The [S/N ] key is now present at the bottom of the Multi-Wavelength Meter's display.

Press the [ S/N ] key to activate the signal-to-noise ratio measurement. The third column on the display is reading the signal-to-noise ratios for each corresponding wavelength and amplitude in the same row. Note that the signal-to-noise ratio units are in dB/nm.

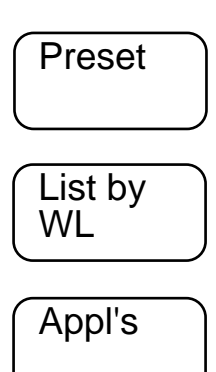

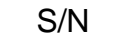

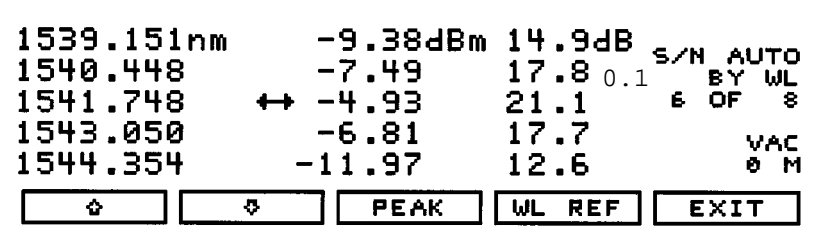

**Signal-to-noise ratio is active**

This measurement was made in the Automatic mode whereby the Agilent 86120 Multi-Wavelength Meter automatically selected the wavelengths to measure the noise and interpolated to estimate the noise power levels at each channel wavelength. The wavelength used to measure the noise power could also have been specified by the user. See Appendix B. Signal-to-Noise Ratio Algorithms for more information.

Press the [EXIT] key at any time to abandon the signal-to-noise ratio measurement and return to the applications menu.

When the lasers being measured are modulated, especially with repetitive data formats such as SONET or PRBS, the noise floor is raised. Averaging reduces the noise floor and allows an improvement of greater than 10 dB in a signal-to-noise measurement. In general, averaging will decrease the noise floor caused by modulation until the true optical noise level is reached. The displayed signal-to-noise will improve with each average until the true optical noise level is reached, and then the displayed signal-tonoise will remain approximately constant. If, however, the true signal-to-noise is below the instrument sensitivity of approximately 40 dB (in a 0.1 nm noise bandwidth), it will not be measured.

Averaging can also improve the accuracy of measuring signal-tonoise of unmodulated lasers.

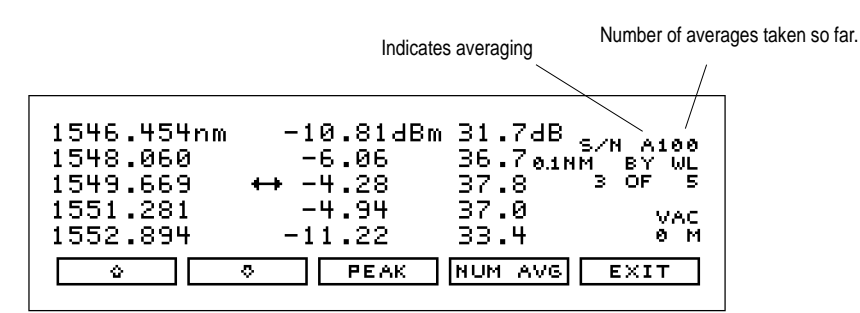

**Signal-to-noise with averaging**

**EXIT** 

# **Signal-to-Noise Ratios with Averaging**

S/N AVG

16

Averaging is performed on the noise, not on the wavelength or power of the laser signals.

The signal-to-noise with averaging measurement uses the automatic interpolation method to determine the wavelengths where the noise is measured. There is no user-entered wavelength selection in signal-to-noise with averaging. See Appendix B, Signalto-Noise Ratio Algorithms for more information.

The maximum number of averages is 900, the minimum number of averages is 10, and the default (Preset) value is 100 averages. A measurement with 100 averages takes about 2 minutes to complete. When the measurement is complete, the instrument switches to single measurement mode. Then, pressing the Cont key will start a completely new measurement. During a measurement and before the number of averages has been reached, pressing the Single key will stop the measurement. Then, pressing the Cont key will continue with the current measurement.

While making a signal-to-noise with averaging measurement, the number of averages can be changed. As long as the new number of averages is greater than the number of averages taken so far, the measurement continues. If the new number of averages selected is less than the number of averages taken so far, the measurement stops and the instrument switches to single measurement mode. Then, pressing the *Cont* key will start a completely new measurement.

To make Signal-to-Noise Ratio measurements with averaging, follow these steps:

Connect the fiber with signal to be measured to the input of the Multi-Wavelength Meter and press the green [Preset] button and [List by WL] button to put the Agilent 86120 in a known state.

Enter the applications menu by pressing the [Appl's] button. The [S/N AVG] key is now present at the bottom of the Multi-Wavelength Meter's display.

Press the [S/N AVG] key to activate the signal-to-noise ratio measurement with averaging. The third column on the display is reading the signal-to-noise ratios for each corresponding wavelength and amplitude in the same row. Note that the signal-tonoise ratio units are in dB/nm.

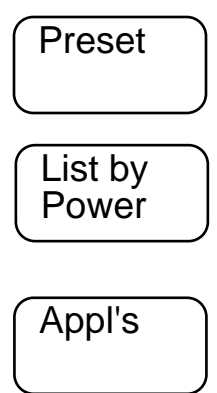

# **Handling Measurement Results**

NOTE: Data can be exported to an external computer as described in the Programming Example given in Appendix C.

It may be desirable to output any of the previously described measurement results. This can be easily achieved with the direct printer output of the Agilent 86120.

# **Printing Results**

Measurement results can be printed at any time via the Centronics interface located on the rear of the Agilent 86120. Connect any compat-ible printer using a parallel interconnect cable and press the [Print] button.

Output results include more than simply what is shown on the Agilent 86120 display. For example, though only five channels can be displayed simultaneously, pressing the print key will display the results for all signals present at the input (up to 200). In addition, the printed results will represent whatever measurement the Agilent 86120 Multi-Wavelength Meter is exercising. Because the output will be different depending on the state of the Agilent 86120 when the print command is executed, you should be executing the desired measurement when pressing the [Print] button.

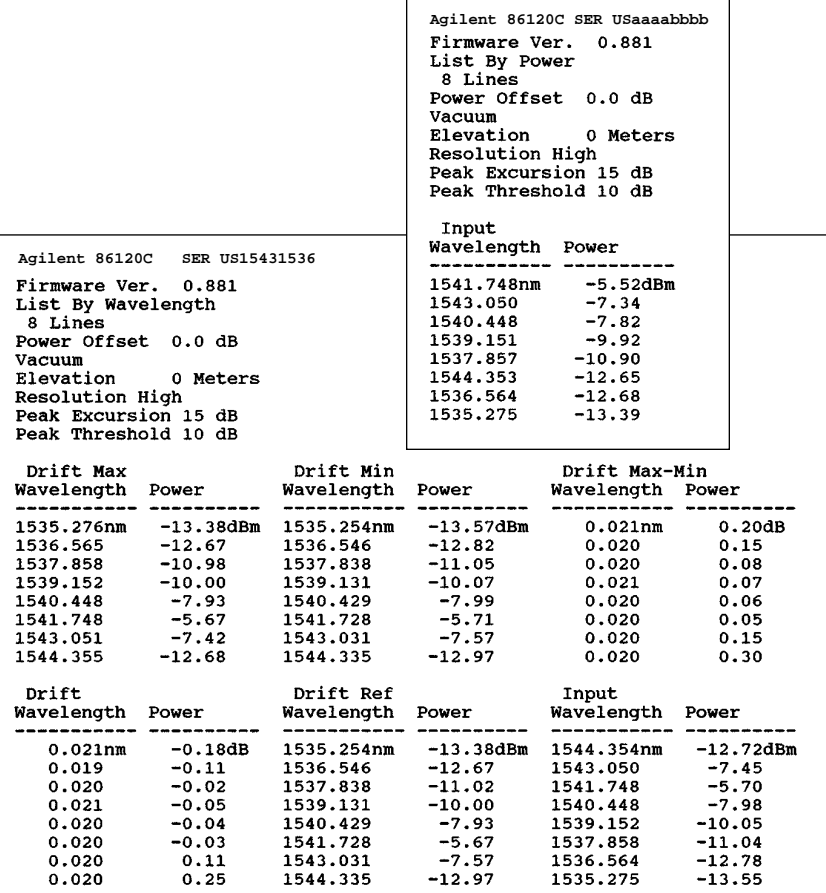

**Examples of output for different instrument states and measurement conditions**

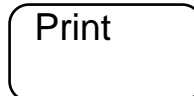

# **The Agilent Multi-Wavelength Meter Setup Options**

In the previous measurement examples we made assumptions about the measurement conditions and the format of the results. In addition to the default preset conditions, outlined in Appendix A, used above, the user can also select the wavelength and amplitude units, whether to display wavelength relative to a vacuum or standard air, enter the elevation at which the measurement is being made, enter an amplitude offset, increase the measurement update rate, or select peak criteria to allow only specific laser lines to be measured. This flexibility further increases the accuracy and usefulness of the Agilent 86120 to meet the user's specific requirements.

All of the following capabilities are accessed through the [Setup] button.

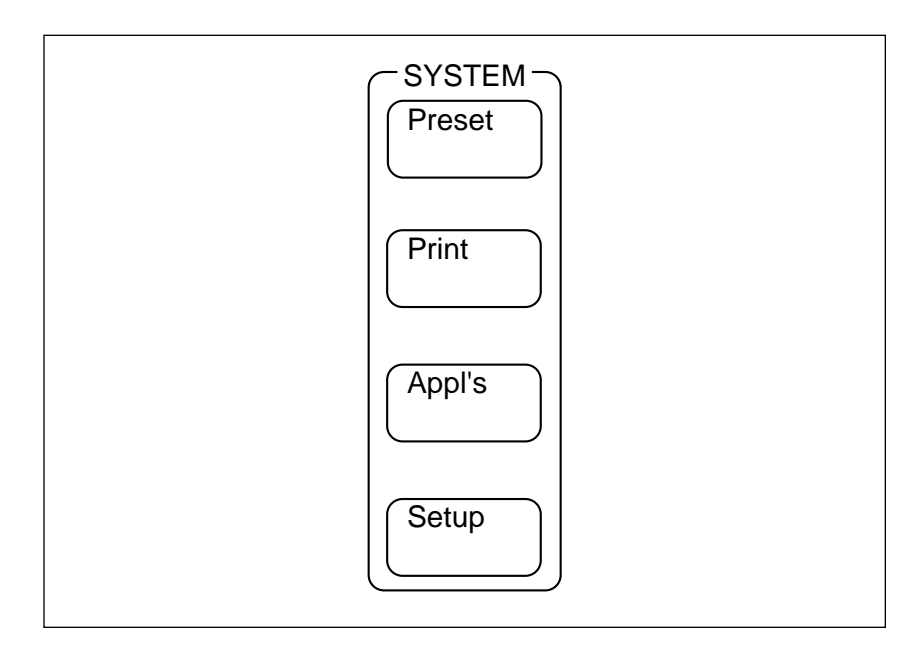

**Setup button on the front panel**

## **Wavelength and Amplitude Units**

Though we often think of wavelength in units of nanometers (nm), it is not uncommon, particularly in a dense WDM system where relative spacings are narrow, to refer to wavelength in units of frequency (THz). In addition, some engineers and scientists prefer to use the units of wavenumber (cm–1). Though it is often convenient to measure absolute and relative amplitudes on a logarithmic scale, in dBm or dB, we may want to use the linear units of milliwatt  $(mW)$  or microwatt  $(uW)$ . All of these display options are available with the Agilent 86120.

To change measurement units follow these steps:

Press the [Setup] button to access the setup menu. The setup keys are now displayed at the bottom of the display.

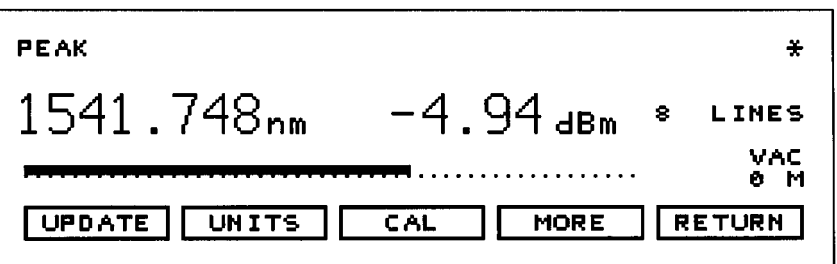

**Setup menu keys**

Press the [UNITS] key to access the wavelength and amplitude choices.

To change wavelength units press the [WL] key, to change amplitude units press the [POWER] key.

WL

UNITS

Setup

The choices available for wavelength are nm, THz, and cm–1. The choices available for power are dBm, mW, and µW. Select the desired units by pressing the corresponding key and then press [RETURN] to return to the setup menu. The display now reads in the units selected.

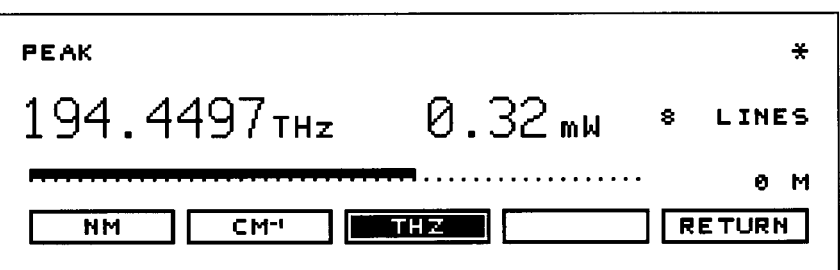

**Display with THz as the units chosen**

# **Calibrating to Air or Vacuum**

Because the index of refraction for the medium in which an optical wave is traveling does effect the corresponding wavelength,

f=  $c/n\lambda$ 

we need to account for this when we display the wavelength of a signal. For a 195 THz carrier, the wavelength given in a vacuum is 1537.397 nm whereas the same signal in air has a wavelength of 1536.948. This difference can be significant in a WDM system. With the Agilent 86120, you can specify whether to display wavelength units referenced to a vacuum or to standard air.

20

To specify vacuum or air reference on the Multi-Wavelength Meter follow these steps:

Press the [Setup] button to access the setup keys found at the bottom of the display.

Select the calibrate key, [CAL], to invoke the [VACUUM] and [STD AIR] keys. Note that vac is highlighted and "VAC" is indicated on the Agilent 86120 display. This implies that wavelengths are being displayed as if they were measured in a vacuum.

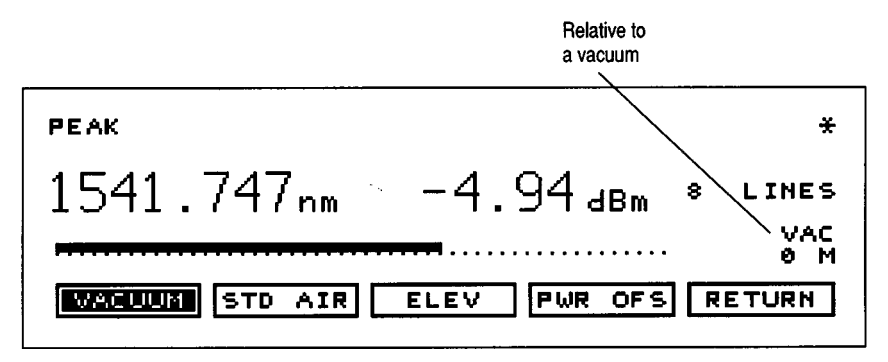

**Display with wavelength relative to a vacuum**

Press the [STD AIR] key at the bottom of the display and note that it becomes highlighted and now "STD AIR" is shown on the display. Wavelength readings are now given relative to standard air. Notice how the displayed wavelengths change (approximately 0.4 nm in the 1550 nm region) as we cycle between vacuum and air. It is also interesting to note that when the display units are frequency, changing from vacuum to air does not change the indicated value. This is because the frequency of the optical wave does not change in different mediums — only the wavelength.

#### **Correcting for Elevation**

Though the Multi-Wavelength Meter can accurately display wavelength readings to either a vacuum or standard air, actual measurements are made in the air at the Agilent 86120. To account for the changes in pressure that result from changes in elevation, whether displaying the wavelength units relative to a vacuum or standard air, the correct adjustments for elevation must be made.

To correct wavelength readings for elevation, follow these steps:

Access the setup keys by pressing the [Setup] button.

Press the [CAL] key to access the associated menu and press the elevation key, [ELEV].

If units of frequency were selected, then the VAC or STD AIR indication is removed from the diaplay as the frequency of a signal is not dependenet on the medium in which it is traveling.

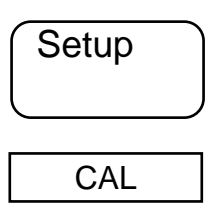

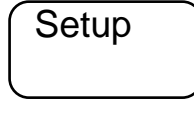

CAL

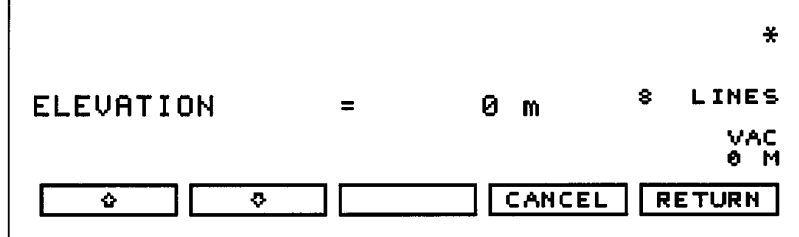

**Display to edit the elevation setting**

Use the up and down arrow keys at the bottom of the display to change the displayed elevation. Notice that the elevation changes in increments of 500 m from 0 m to 5000 m.

Though your exact elevation may not be entered, if measurements are being made with the elevation setting to within 250 m of the actual elevation, then wavelength accuracy is retained.

To ignore the edits, and return to the previous value for elevation, select [CANCEL], otherwise press [RETURN] and note that the display indicates that the elevation value entered is being applied.

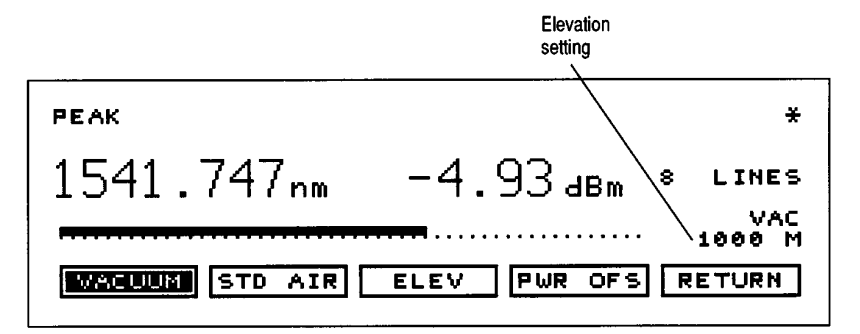

**Display with current elevation setting on screen**

# **Changing the Power Offset**

The maximum allowed total power input to the Agilent 86120 Multi-Wavelength Meter is +10 dBm for measurements to specified accuracy. However, with the addition of an external attenuator, more power can be applied. This may be necessary at the transmit end of a WDM system where large signal levels are present. By entering a power offset equal to the amount of attenuation at the input of the Agilent 86120, we can retain accurate amplitude measurements on the display.

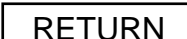

Pressing the green [Preset] button or cycling power does not change the elevation setting. The elevation setting can only be changed by editing the elevation value; manually or under automatic control.

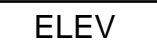

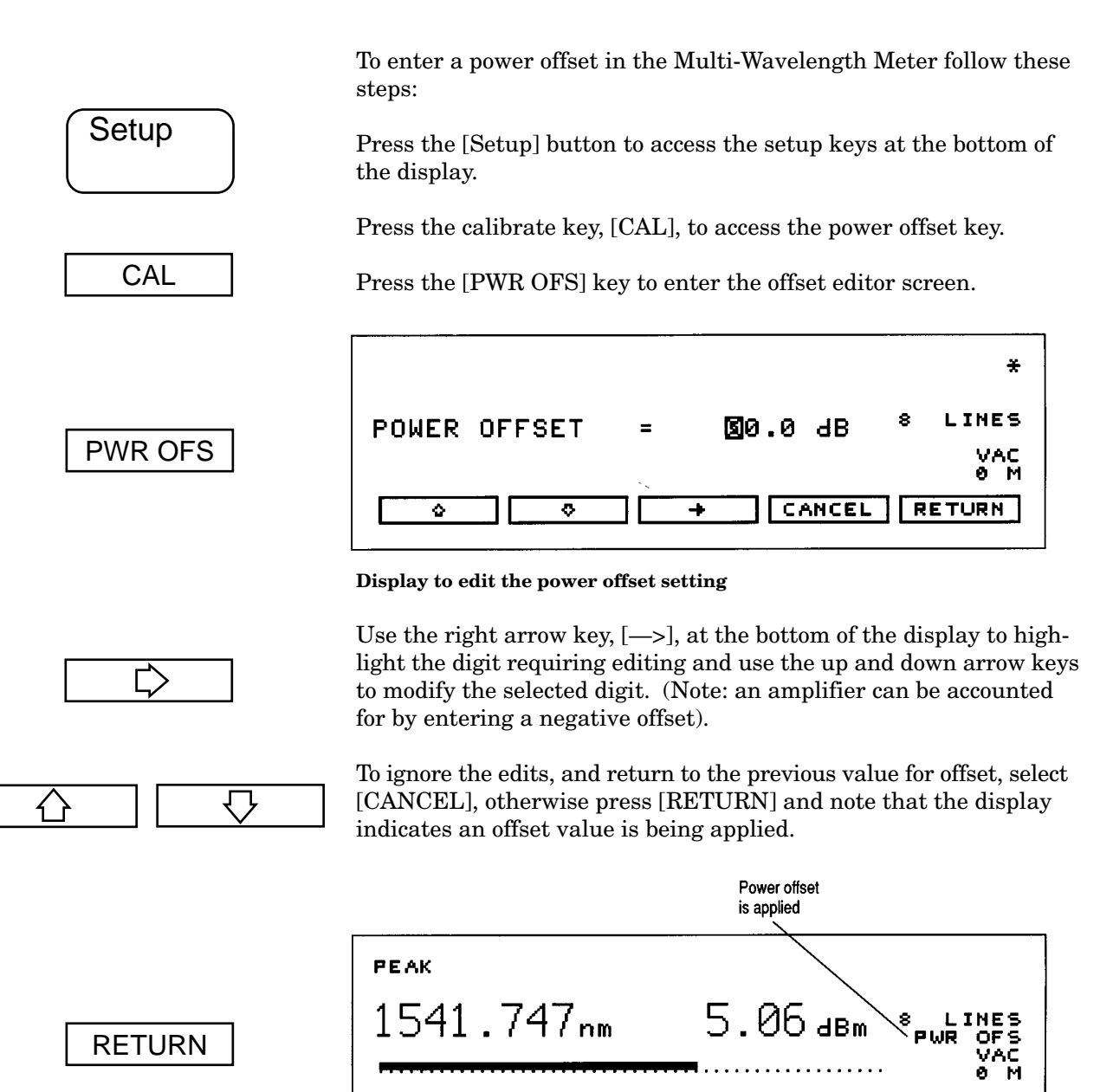

**Display indicates that a power offset is applied**

STD AIR

**TVACUUM** 

Notice that the amplitude levels of the signals on screen have changed by the amount of offset entered in the proceeding steps.

**ELEV** 

**PWR OFS!** 

**RETURN** 

## **Changing the Measurement Update Rate**

Under normal operation the Agilent 86120 Multi-Wavelength Meter makes a measurement and displays the results about once every second. It is in this normal update mode that maximum accuracy and wavelength resolution are achieved. However, should

23

a faster update be desired, for example when real-time feedback is required to tune a laser to its designated channel, the Agilent 86120 can be set to update approximately 2 times per second. Doing so reduces both wavelength resolution and accuracy but may be bene-ficial in some applications.

To change the Agilent Multi-Wavelength Meter to the fast update mode follow these steps:

Press the [Setup] button to activate the setup keys with update shown.

Press the [UPDATE] key and the [NORMAL] and [FAST] keys become available. Normal is highlighted to indicate that this mode is currently active.

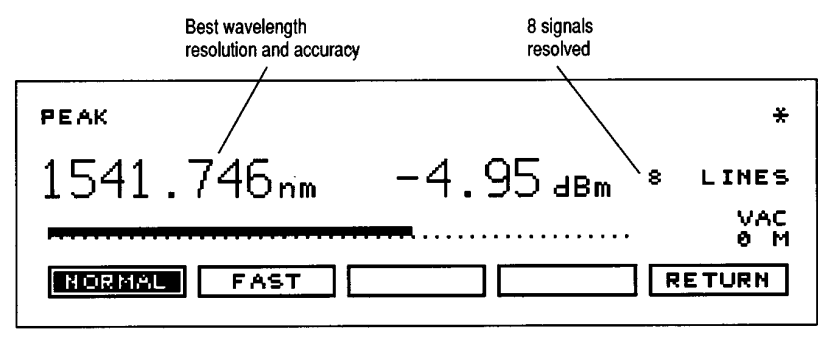

#### **Display with normal update rate**

By pressing the [FAST] key, the fast update mode is activated. Press [RETURN] to return to the setup menu. Note that the wavelength readout on the display has changed and now there is one less digit of resolution. In addition, in the event that multiple wavelengths or lines were present in the fast update mode, these individual signals, with the reduced resolution, may no longer be recognized.

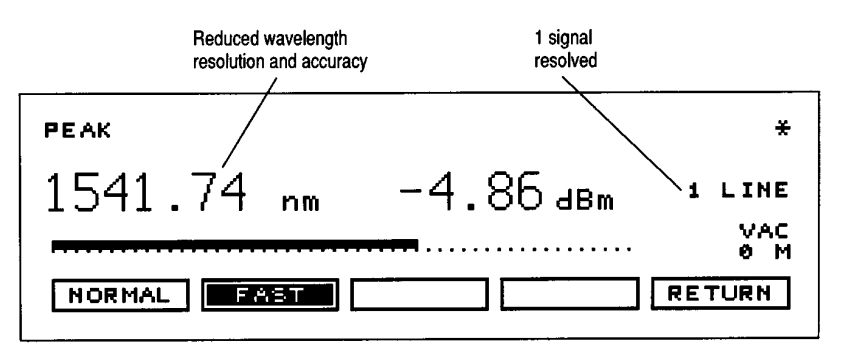

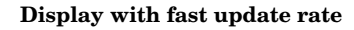

To return to the normal update mode repeat the steps outlined above and select the [NORMAL] key and [RETURN].

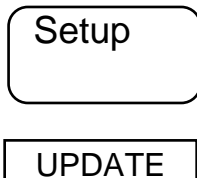

FAST

**Optimizing Peak Excursion and Peak Threshold**

The peak excursion and peak threshold settings allow for the maximum flexibility in signal evaluation. Though the values for these settings are usually optimized with the [Preset] button, the user does have the ability to change their values when measurement conditions warrant.

Peak Excursion defines the rise and fall in amplitude that must take place in order for a signal to be recognized. The rise and fall can be out of the noise, or in the case of two closely spaced signals, out of the filter skirts of the adjacent signal.

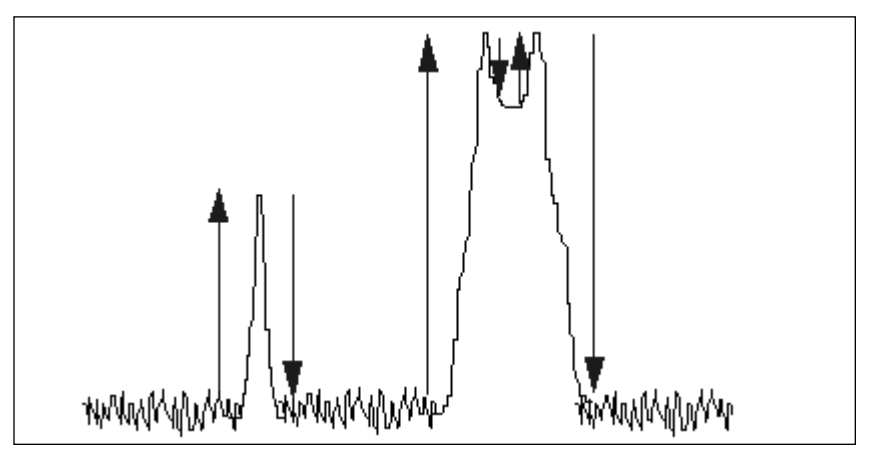

**Peak excursion is the rise and fall of a signal** 

Peak Excursion can be set from 1 dB to 30 dB. The default value for Peak Excursion is 15 dB. This ensures that signals being measured are at least 15 dB out of the spectral noise floor (a requirement for the wavelength accuracy specification).

To change the peak excursion value follow these steps:

Access the setup menu by pressing the [Setup] button. Press the [MORE] key to access the associated menu and press the [THRSHLD] key.

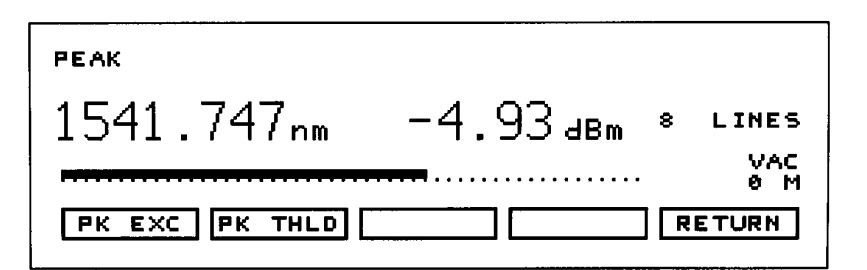

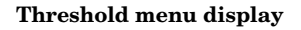

Press the [PK EXC] key to access the edit menu for peak excursion.

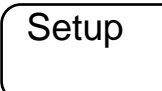

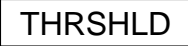

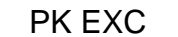

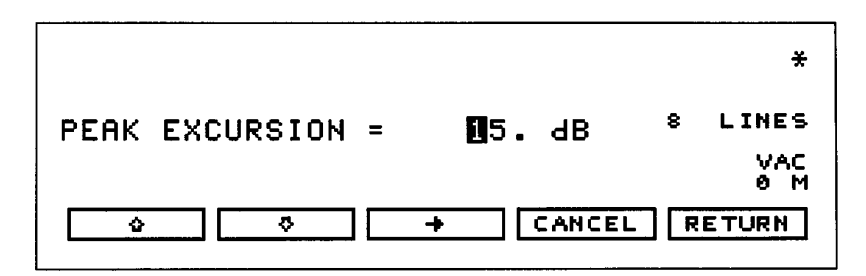

**Display to edit the peak excursion setting**

Use the right arrow key,  $[-\geq]$ , at the bottom of the display to highlight the digit to be modified. Use the up and down arrow keys to modify the associated digit to the desired value for peak excursion. Note that the number of lines displayed may change as more or less signals are recognized with the changing excursion.

To ignore the edits, and return to the previous value for peak excursion, select [CANCEL], otherwise press [RETURN] and the edits will be retained. The value for peak excursion will be reset to 15 dB if [Preset] is executed but will be retained if power is cycled.

Peak Threshold defines the range in amplitude, relative to the peak signal, that will be interrogated in order for a signal to be recognized. Since the peak is the highest signal, the threshold defines the number of dB below this peak that signals must be within in order to be considered a signal.

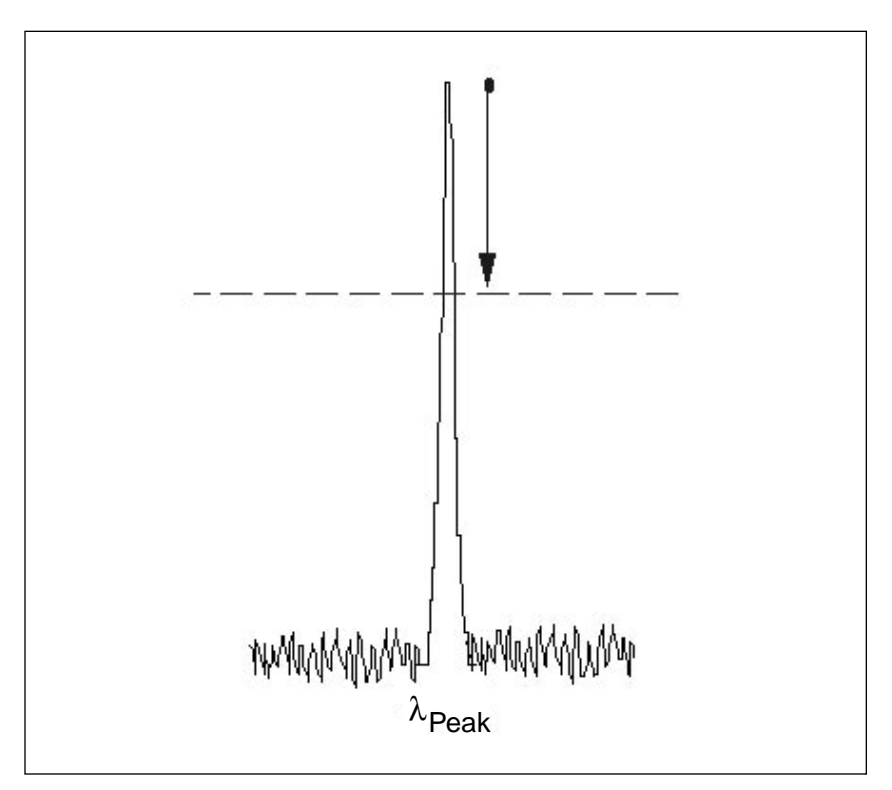

**Peak threshold is the number of dB down from the peak**

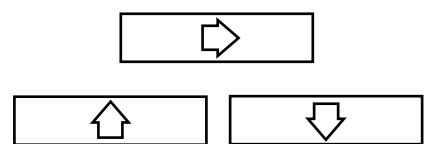

Pressing the green [Preset] button will change the peak excursion to its default setting.

Because, in some cases, modulation on a carrier signal could show up as additional wavelengths, the peak threshold setting is particularly valuable and helpful in measuring true signal wavelengths while ignoring other intrusive responses.

The Peak Threshold can be set between 0 dB and 40 dB. The default value for peak threshold is 10 dB. This ensures that any modulated signals being measured are not confused with their AM sidebands. For unmodulated lasers, or Fabry-Perot lasers it may be desirable to increase this threshold to look for responses more than 10 dB from the peak.

To change the peak threshold value follow these steps:

Access the setup menu by pressing the [Setup] button. Press the [THRSHLD] key.

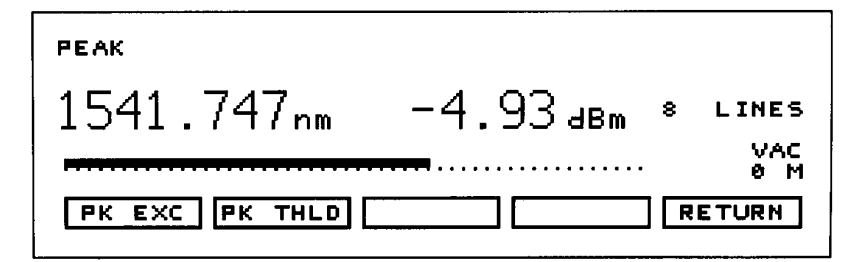

**Threshold menu display**

Press the [PK THLD] key to access the edit menu for peak threshold.

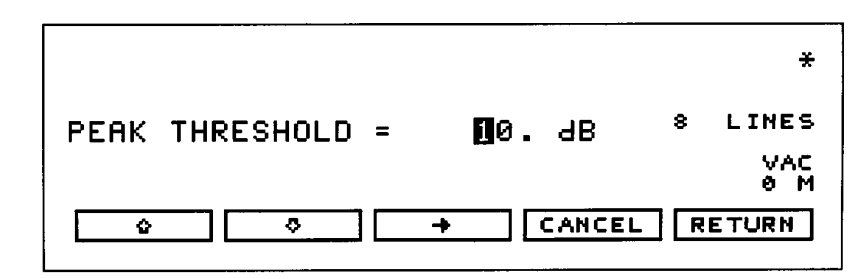

#### **Display to edit the peak threshold setting**

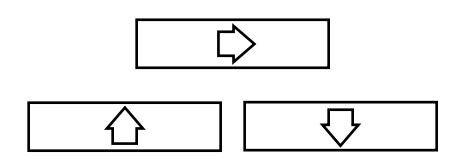

PK THLD

Use the right arrow key,  $[-\geq]$ , at the bottom of the display to highlight the digit to be modified. Use the up and down arrow keys to modify the associated digit to the desired value for peak threshold. Note that the number of lines displayed may change as more or less signals are recognized with the changing threshold. Setting the Peak Threshold to 0 dB ensures that only the peak wavelength will be recognized.

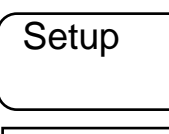

THRSHLD

Note: pressing the green [Preset} button will change the peak threshold to its default setting.

To ignore the edits, and return to the previous value for peak threshold, select [CANCEL], otherwise press [RETURN] and the edits will be retained. This value for peak threshold will reset to the default value if [Preset] is executed but will be retained if power is cycled.

# **Appendix A. Preset Conditions**

The Agilent 86120 Multi-Wavelength Meter has some conditions that are set to their default values when [Preset] is executed though the setup conditions of the Multi-Wavelength Meter are retained during power cycles (the last state of operation is always returned to with power on).

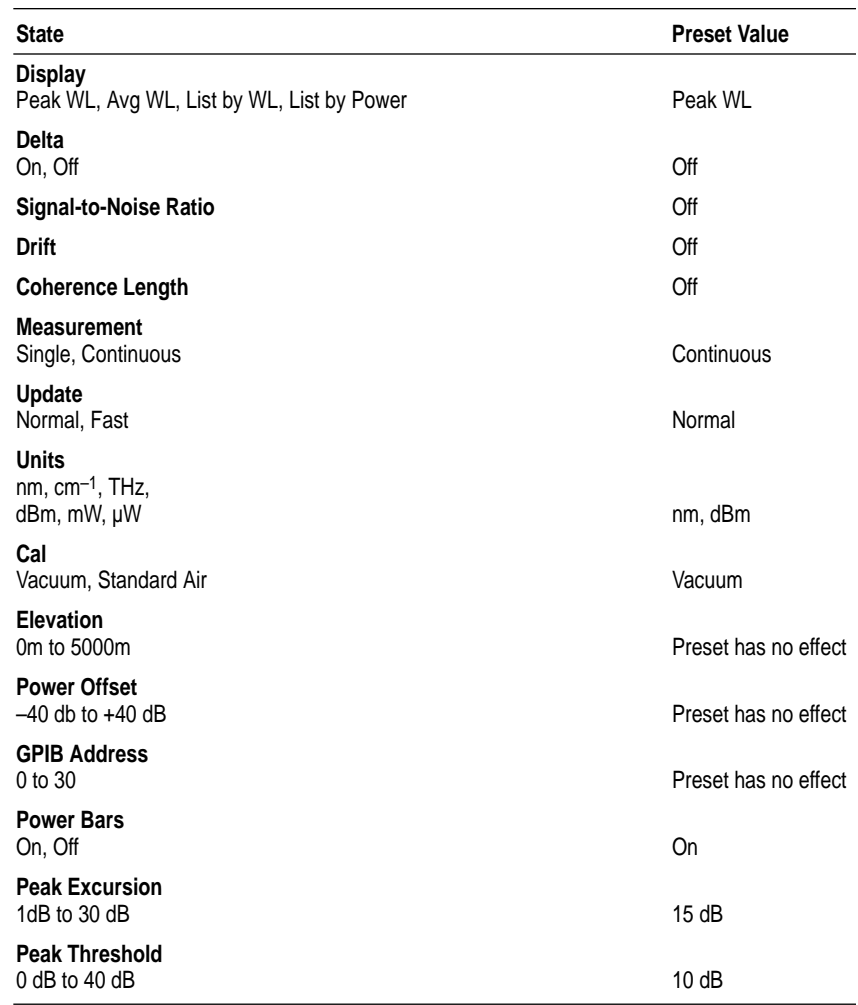

# **Appendix B. Signal-to-Noise Ratio Algorithms**

The Agilent 86120 Multi-Wavelength Meter measures the signal-tonoise ratios of all input signals in either of two modes.

Automatic Mode — For each signal the Agilent Multi-Wavelength Meter determines the proximity of any adjacent signals. If the next closest signal is ≤200 GHz (approximately 1.6 nm at 1550 nm) away from the signal of interest, then the noise power is measured half way between the two channels, and an equal distance to the other side of the signal of interest. If the closest adjacent signal is more than 200 GHz from our signal of interest, or if there is no other signal present, then the noise power is measured at 100 GHz on either side of the signal of interest. The two measured noise power levels are then averaged to estimate the noise power level at the signal wavelength. That is, the noise power measurements use linear interpolation to estimate the noise power level at the signal of interest's wavelength.

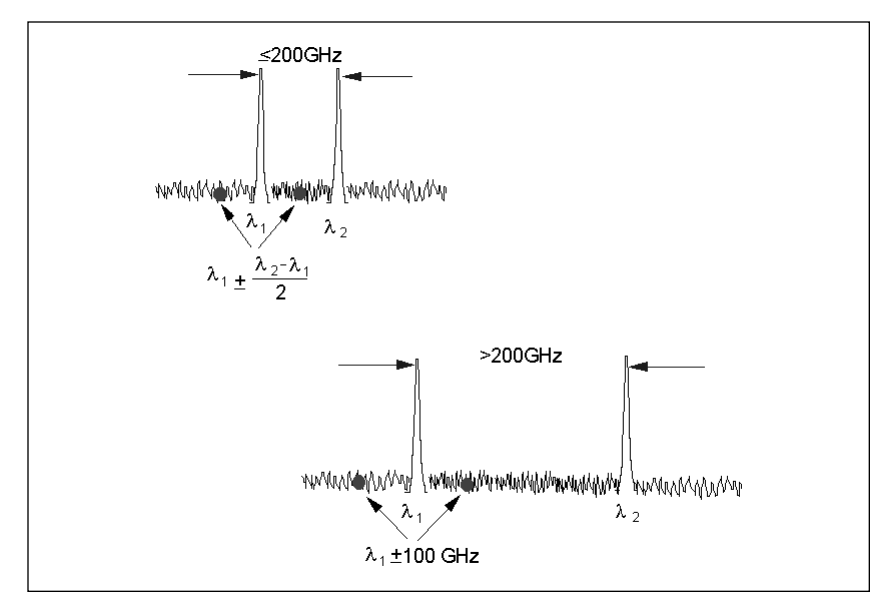

**Interpolation is used to measure noise power**

User Mode — In the user mode the Agilent Multi-Wavelength Meter uses only one wavelength to measure the noise power. This wavelength is set by the user and all signals are compared to the noise level at this wavelength to determine their corresponding signal-to-noise ratios.

In either case the noise power is normalized to a 0.1 nm bandwidth before being displayed. It is important to note that because noise power level changes with measurement bandwidth (a wider bandwidth allows more noise to reach the detector and thus yields a higher power level) we must ensure that signal-to-noise ratio measurements outline in what bandwidth the noise is being displayed.

example: 20 dB/nm = 30 dB/0.1nm = 23 dB/0.5nm

To set the signal-to-noise ratio to Automatic or User mode follow these steps.

Access the signal-to-noise ratio routine by pressing the [Appl's] button.

Select signal-to-noise ratio by pressing the [ S/N ] key.

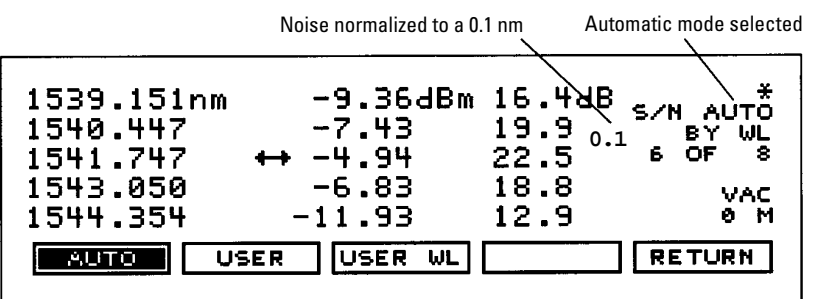

**Signal-to-noise ratio menu**

Press the [WL REF] to access the signal-to-noise settings menu.

Press the [AUTO] key to access the automatic signal-to-noise ratio measurement routine. Auto is displayed on the Agilent 86120 display.

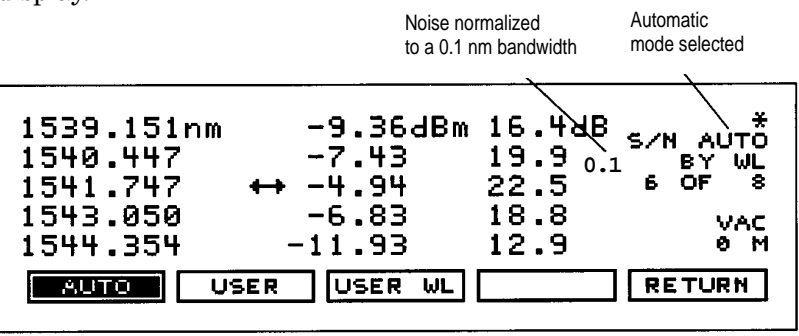

**Signal-to-noise ratio settings menu with Auto selected**

Note that the display also indicates that the noise is being normalized to a 0.1 nm bandwidth.

To operate using the user defined wavelength as the noise measurement for all signal-to-noise ratios press the [USER] key.

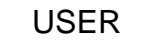

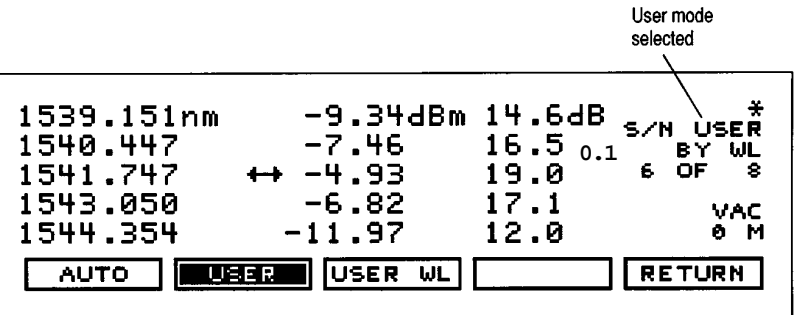

**Signal-to-noise ratio settings menu with User selected**

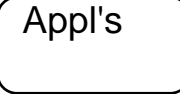

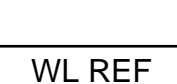

S/N

AUTO

The wavelength for noise measurements in the user mode of signalto-noise ratio measurements can be modified by the user.

USER WL

Press the [USER WL] key to access the wavelength editor menu.

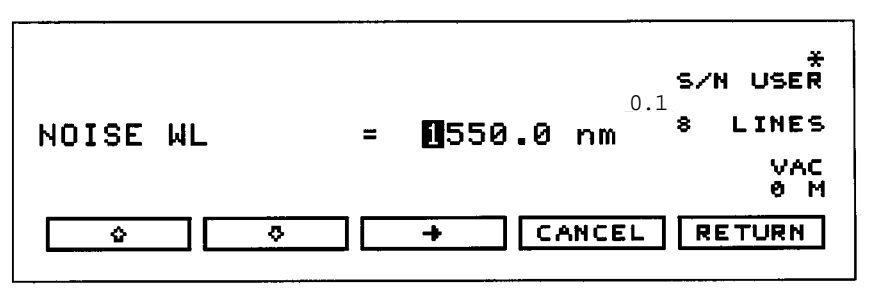

**Display to edit the noise wavelength**

To modify the wavelength used during the User mode of signal-tonoise ratio press the [WL REF] key.

Use the right arrow key, [—>], to highlight the desired wavelength digit to be modified. Use the up and down arrow keys to edit the desired digits.

Press [RETURN] to accept this value or [CANCEL] to keep the current value.

Now, when making signal-to-noise ratio measurements in the User Mode, this is the wavelength where the noise will be measured for all signal-to-noise ratios.

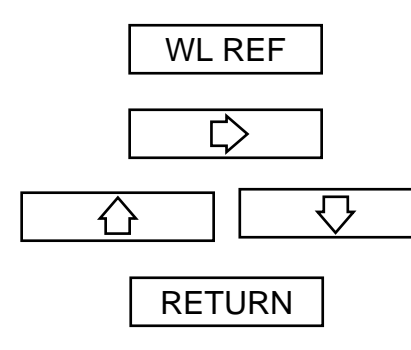

# **Appendix C. Programming Examples**

# **Example 1. Measure channel spacing**

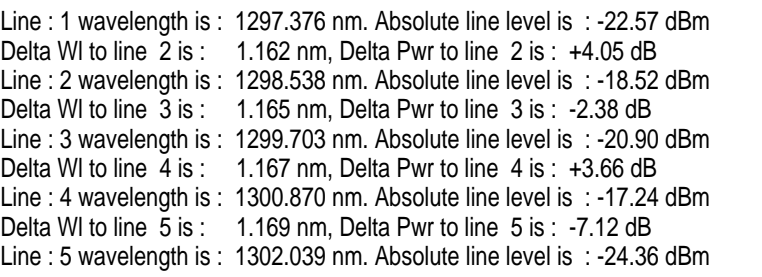

This program measures the channel spacing. It measures separation (delta) between power and wavelength of each transmitter using commands from the CALCulate3 subsystem.

Refer to the introduction to this section for a description of each subroutine that is contained in this program.

```
COM /Instrument/ @Mwm
ASSIGN @Mwm TO 720
DIM Key$[1]
ON ERROR GOTO Error_msg
Set_ese
PRINT USING "37A,33A";"Multi-Wavelength Meter Identity is : 
";FNIdentity$ 
ON TIMEOUT 7,5 CALL Err_mngmt
Cmd_opc("*RST")
! Change to list-by-wavelength display
Cmd_opc(":CONF:ARR:POW:WAV")
! Trigger and wait for one measurement
Cmd_opc(":INIT")
Cmd_opc("*WAI")
! Turn on delta mode
Cmd_opc(":CALC3:DELT:WPOW:STAT ON")
! Set first wavelength as reference
Cmd_opc(":CALC3:DELT:REF:WAV MIN")
! Query number of data points
OUTPUT @Mwm;":CALC3:POIN?"
ENTER @Mwm USING "#,K";Nb_pt
ALLOCATE Delta_wl(1:Nb_pt)
ALLOCATE Delta_pwr(1:Nb_pt)
! Query wavelengths and powers
OUTPUT @Mwm;":CALC3:DATA? WAV"
ENTER @Mwm;Delta_wl(*)
OUTPUT @Mwm;":CALC3:DATA? POW"
ENTER @Mwm;Delta_pwr(*)
OFF TIMEOUT
```

```
FOR I=1 TO Nb_pt-1
       PRINT USING "6A,2D,17A,M4D.3D,31A,S2D.2D,4A";"Line :";I;" 
       wavelength is : ";(Delta_wl(I)+((NOT I=1)*Delta_wl(1)))/
       1.0E-9;" nm. Absolute line level is : ";Delta_pwr(I)+(NOT
       I=1)*Delta_pwr(1);" dBm"
       PRINT USING "17A,2D,6A,M4D.3D,23A,2D,6A,S2D.2D,3A";"Delta Wl
       to line ",I+1," is : ";(Delta_wl(I+1)-(NOT I=1)*Delta_wl(I))/
       1.E-9;" nm, Delta Pwr to line ",I+1," is : 
       ";(I=1)*(Delta_pwr(I+1))+(NOT I=1)*(Delta_pwr(I+1)- 
       Delta_pwr(I));" dB"
NEXT I
PRINT USING "6A,2D,17A,M4D.3D,31A,S2D.2D,4A";"Line : ";I;" 
wavelength is : ";(Delta_wl(1)+Delta_wl(Nb_pt))/1.0E-9;" nm. 
Absolute line level is : ";Delta_pwr(1)+Delta_pwr(Nb_pt);" dBm"
STOP
Error_msg: !
       PRINT "The program is aborted due to : ";ERRM$
END
Err_mngmt:SUB Err_mngmt(OPTIONAL Cmd_msg$)
       COM /Instrument/ @Mwmt 
       DIM Err_msg$[50]
       INTEGER Cme$
       CLEAR @Mwm
       REPEAT
               OUTPUT @Mwm;"*ESR?"
               ENTER @Mwm;Cme
               OUTPUT @Mwm;":SYST:ERR?" 
               ENTER @Mwm;Err_msg$
               IF NPAR>0 AND NOT POS(Err_msg$,"+0") THEN PRINT "This
               command ";Cmd_msg$;" makes the following error :"
               IF NOT POS(Err_msg$,"+0") THEN PRINT Err_msg$
       UNTIL NOT BIT(Cme,2) AND NOT BIT(Cme,4) AND NOT BIT(Cme,5)
       AND POS(Err_msg$,"+0")
Subend:SUBEND
Set_ese:SUB Set_ese
       COM /Instrument/ @Mwm
       OUTPUT @Mwm;"*ESE ";IVAL("00110100",2) 
SUBEND
Identity:DEF FNIdentity$;
       COM /Instrument/ @Mwm
       DIM Identity$[33]
       Identity$=""
       OUTPUT @Mwm;"*RST"
       OUTPUT @Mwm;"*OPC?"
       ENTER @Mwm;Opc_done
       OUTPUT @Mwm;"*IDN?"
       ENTER @Mwm;Identity$
       RETURN Identity$
FNEND
Cmd_opc:SUB Cmd_opc(Set_cmd$)
       COM /Instrument/ @Mwm
       OUTPUT @Mwm;"*OPC"
       OUTPUT @Mwm;Set_cmd$
       OUTPUT @Mwm;"*OPC?"$
       ENTER @Mwm;Opc_done$
SUBEND
```
34

#### **Example 2. Measure laser drift**

Wavelength number 1 is : 1297.38E-09 m with a drift from : 34.618E-14 m it has a power level of : -22.64E+00 dBm with a drift from : 31.866E-03 dB

Wavelength number 2 is : 1298.54E-09 m with a drift from : 31.853E-14 m it has a power level of : -18.43E+00 dBm with a drift from : 34.916E-03 dB

Wavelength number 3 is : 1299.70E-09 m with a drift from : 13.161E-14 m it has a power level of : -20.77E+00 dBm with a drift from : 36.644E-03 dB

Wavelength number 4 is : 1300.87E-09 m with a drift from : 28.181E-14 m it has a power level of : -17.29E+00 dBm with a drift from : 23.972E-03 dB

Wavelength number 5 is : 1302.04E-09 m with a drift from : 39.482E-14 m it has a power level of : -24.39E+00 dBm with a drift from : 31.725E-03 dB

This program measures the drift of lasers. It measures drift in both power and wavelength of each line. First, the program sets the 86120 in the continuous-acquisition measurement mode. Then, it measures drift using commands from the CALCulate3 subsystem.

Notice the use of the Tempo subroutine pauses the program for 10 seconds while the 86120 measures the drift on a laser.

The use of the Err\_mngmt subroutine is optional. Refer to the introduction to this section for a description of each subroutine that is contained in this program.

```
COM /Instrument/ @Mwm
ASSIGN @Mwm TO 720
DIM Key$[1]
ON ERROR GOTO Error_msg
Set_ese
PRINT USING "37A,33A";"Multi-Wavelength Meter Identity is :
";FNIdentity$ 
ON TIMEOUT 7,5 CALL Err_mngmt
Cmd_opc("*RST")
Cmd_opc(":INIT:CONT ON")
Cmd_opc(":CONF:ARR:POW:WAV")
! Turn on the drift calculation
Cmd_opc(":CALC3:DRIF:STAT ON")
Err_mngmt(":CALC3:DRIF:STAT ON")
! Turn off all drift states
Cmd_opc(":CALC3:DRIF:PRES")
Err_mngmt(":CALC3:DRIF:PRES")
! Turn on drift reference state
Cmd_opc(":CALC3:DRIF:REF:STAT ON")
Err_mngmt(":CALC3:DRIF:REF:STAT ON") 
! Query the number of data points
```

```
OUTPUT @Mwm;":CALC3:POIN?"
ENTER @Mwm USING "#,K";Nb_pt
ALLOCATE Current_ref_wl(1:Nb_pt) 
ALLOCATE Current_ref_pwr(1:Nb_pt) 
! Query reference wavelengths and powers
OUTPUT @Mwm;":CALC3:DATA? WAV"
ENTER @Mwm USING "#,K";Current_ref_wl(*)
OUTPUT @Mwm;":CALC3:DATA? POW"
ENTER @Mwm USING "#,K";Current_ref_pwr(*)
! Turn off drift reference state
Cmd_opc(":CALC3:DRIF:REF:STAT OFF")
Err_mngmt(":CALC3:DRIF:REF:STAT OFF")
! Turn on drift calculation
Cmd_opc(":CALC3:DRIF:DIFF:STAT ON")
Err_mngmt(":CALC3:DRIF:DIFF:STAT ON")
Tempo(10)
ALLOCATE Current_diff_wl(1:Nb_pt) 
ALLOCATE Current_diff_pw(1:Nb_pt) 
! Query drift wavelengths and powers
OUTPUT @Mwm;":CALC3:DATA? WAV"
ENTER @Mwm USING "#,K";Current_diff_wl(*) 
OUTPUT @Mwm;":CALC3:DATA? POW"
ENTER @Mwm USING "#,K";Current_diff_pw(*) 
OFF TIMEOUT
FOR I=1 TO Nb_pt
       PRINT USING 
       "18A,2D,6A,M4D.2DE,3A,21A,MDD.3DE,3A";"Wavelength number "
       ;I;" is : ";Current_ref_wl(I);" m";" with a drift from :
       ";Current_diff_wl(I);" m"
       PRINT USING "28A,SDD.2DE,4A,20A,MDD.3DE,3A,/";"it has a 
       power level of
       : ";Current_ref_pwr(I);" dBm";" with a drift from : 
       ";Current_diff_pw(I);" dB";
NEXT I
STOP
Error_msg: !
       PRINT "The program is aborted due to : ";ERRM$
END
Err_mngmt:SUB Err_mngmt(OPTIONAL Cmd_msg$)
       COM /Instrument/ @Mwmt
       DIM Err_msg$[50]
       INTEGER Cme$
       CLEAR @Mwm
       REPEAT
               OUTPUT @Mwm;"*ESR?"
               ENTER @Mwm;Cme
               OUTPUT @Mwm;":SYST:ERR?" 
               ENTER @Mwm;Err_msg$
               IF NPAR>0 AND NOT POS(Err_msg$,"+0") THEN PRINT "This
               command ";Cmd_msg$;" makes the following error :"
               IF NOT POS(Err_msg$,"+0") THEN PRINT Err_msg$
       UNTIL NOT BIT(Cme,2) AND NOT BIT(Cme,4) AND NOT BIT(Cme,5)
       AND POS(Err_msg$,"+0")
Subend:SUBEND
Set_ese:SUB Set_ese
       COM /Instrument/ @Mwm
       OUTPUT @Mwm;"*ESE ";IVAL("00110100",2) 
SUBEND
```

```
36
```

```
Identity:DEF FNIdentity$;
       COM /Instrument/ @Mwm
       DIM Identity$[33]
       Identity$=""
       OUTPUT @Mwm;"*RST"
       OUTPUT @Mwm;"*OPC?"
       ENTER @Mwm;Opc_done
       OUTPUT @Mwm;"*IDN?"
       ENTER @Mwm;Identity$
       RETURN Identity$
FNEND
Cmd_opc:SUB Cmd_opc(Set_cmd$)
       COM /Instrument/ @Mwm
       OUTPUT @Mwm;"*OPC"
       OUTPUT @Mwm;Set_cmd$
       OUTPUT @Mwm;"*OPC?"$
       ENTER @Mwm;Opc_done$
SUBEND
Tempo:SUB Tempo(Temp)
       FOR I=Temp TO 0 STEP -1)
              DISP "Waiting for ";VAL$(I);" sec . . . "
               WAIT 1
       NEXT I
       DISP ""
```
**SUBEND** 

# **Example 3. Measure signal-to-noise ratio**

Line : 1 wavelength is : 1297.376 nm, absolute level is : -22.58 dBm, with a SNR of : 24.10 dB Line : 2 wavelength is : 1298.538 nm, absolute level is : -18.54 dBm, with a SNR of : 27.07 dB Line : 3 wavelength is : 1299.703 nm, absolute level is : -20.86 dBm, with a SNR of : 25.10 dB Line : 4 wavelength is : 1300.870 nm, absolute level is : -17.24 dBm, with a SNR of : 28.26 dB Line : 5 wavelength is : 1302.039 nm, absolute level is : -24.41 dBm, with a SNR of : 20.95 dB

This program measures signal-to-noise ratios on all channels. It measures ratio for each line using commands from the CALCulate3 subsystem.

Refer to the introduction to this section for a description of each subroutine that is contained in this program.

```
COM /Instrument/ @Mwm
ASSIGN @Mwm TO 720 
DIM Key$[1]
ON ERROR GOTO Error_msg,
Set_ese
PRINT USING "37A,33A";"Multi-Wavelength Meter Identity is : 
";FNIdentity$ 
ON TIMEOUT 7,5 CALL Err_mngmt
Cmd_opc("*RST")
OUTPUT @Mwm;":MEAS:ARR:POW:WAV?" 
ENTER @Mwm USING "#,K";Nb_pt
ALLOCATE Current_wl(1:Nb_pt)
ENTER @Mwm USING "#,K";Current_wl(*) 
OUTPUT @Mwm;":FETC:ARR:POW?"
ENTER @Mwm USING "#,K";Nb_pt
ALLOCATE Current_pwr(1:Nb_pt)
ENTER @Mwm USING "#,K";Current_pwr(*)
! Turn signal-to-noise ratio on
```
Cmd\_opc(":CALC3:SNR:STAT ON") Err\_mngmt(":CALC3:SNR:STAT ON") 37

```
! Set first wavelength as noise reference
Cmd_opc(":CALC3:SNR:REF:WAV MIN")
Err_mngmt(":CALC3:SNR:REF:WAV MIN")
! Query number of data points
OUTPUT @Mwm;":CALC3:POIN?"
ENTER @Mwm USING "#,K";Nb_pt
ALLOCATE Snr_pwr(1:Nb_pt)
! Query signal-to-noise values
OUTPUT @Mwm;":CALC3:DATA? POW"
ENTER @Mwm;Snr_pwr(*)
OFF TIMEOUT
FOR I=1 TO Nb_pt
       PRINT USING "7A,2D,17A,M4D.3D,25A,S2D.2D,22A,2D.2D,3A";"Line
       : ";I;" wavelength is : ";Current_wl(I)/1.0E-9;" nm, absolute
       level is : ";Current_pwr(I);" dBm, with a SNR of : 
        ";Snr_pwr(I);" dB"
NEXT I
STOP
Error_msg: !
       PRINT "The program is aborted due to: ";ERRM$
END
Err_mngmt:SUB Err_mngmt(OPTIONAL Cmd_msg$) 
       COM /Instrument/ @Mwmt
       DIM Err_msg$[50]
       INTEGER Cme$
       CLEAR @Mwm
       REPEAT !
               OUTPUT @Mwm;"*ESR?"
               ENTER @Mwm;Cme
               OUTPUT @Mwm;":SYST:ERR?" 
               ENTER @Mwm;Err_msg$
               IF NPAR>0 AND NOT POS(Err_msg$,"+0") THEN PRINT "This
               command ";Cm
               d_msg$;" makes the following error :"
               IF NOT POS(Err_msg$,"+0") THEN PRINT Err_msg$
       UNTIL NOT BIT(Cme,2) AND NOT BIT(Cme,4) AND NOT BIT(Cme,5)
       AND POS(Err_msg$,"+0")
Subend:SUBEND
Set_ese:SUB Set_ese
       COM /Instrument/ @Mwm
       OUTPUT @Mwm;"*ESE ";IVAL("00110100",2) 
SUBEND
Identity:DEF FNIdentity$;
       COM /Instrument/ @Mwm
       DIM Identity$[33]
       Identity$=""
       OUTPUT @Mwm;"*RST"
       OUTPUT @Mwm;"*OPC?"
       ENTER @Mwm;Opc_done
       OUTPUT @Mwm;"*IDN?"
       ENTER @Mwm;Identity$
       RETURN Identity$
FNEND
Cmd_opc:SUB Cmd_opc(Set_cmd$)
       COM /Instrument/ @Mwmd
       OUTPUT @Mwm;"*OPC"
       OUTPUT @Mwm;Set_cmd$
       OUTPUT @Mwm;"*OPC?"$
       ENTER @Mwm;Opc_done$
SUBEND
```

```
38
```
# **Glossary/Index Definition of Terms**

Characteristics and Specifications

The distinction between specifications and characteristics is described as follows:

- *Specifications* describe warranted performance.
- *Characteristics* provide useful, but nonwarranted information about the functions and performance of the instrument.

## Wavelength

- *Range* refers to the allowable wavelength range of the optical input signal.
- *Absolute accuracy* indicates the maximum wavelength error over the allowed environmental conditions.
- *Differential accuracy* indicates the maximum wavelength error in measuring the wavelength difference between two signals that are simultaneously present.
- *Minimum resolvable separation* indicates the minimum wavelength separation of two laser lines input required to measure each wavelength simultaneously. Two laser lines closer in wavelength than the minimum resolvable separation are not resolved and one average wavelength is displayed.
- *Display resolution* indicates the minimum incremental change in displayed wavelength.

## Power

- *Calibration accuracy* indicates the maximum power calibration error at the specified wavelengths over the allowed environmental conditions.
- *Flatness* refers to the maximum amplitude error in a measurement between two lines that are separated in wavelength by no more than the specified amount.
- *Linearity* indicates the maximum power error in measuring the change in power of one laser line.
- *Polarization dependence* indicates the maximum displayed power variation as the polarization of the input signal is varied.
- *Display resolution* indicates the minimum incremental change in displayed power.

# **Sensitivity**

*• Sensitivity* is defined as the minimum power level of a single laser line input to measure wavelength and power accurately. A laser line with less than the minimum power may be measured but with reduced wavelength and power accuracy. For multiple laser lines input, sensitivity may be limited by total input power.

## **Selectivity**

*• Selectivity* indicates the ability to measure the wavelength and power of a weak laser line in the proximity of a specified stronger laser line and separated by the specified amount.

# Input Power

- *Maximum displayed level* indicates the maximum total input power (total of all laser lines present) to accurately measure wavelength and power.
- *Maximum safe input power* indicates the maximum total input power (total of all laser lines present) to avoid permanent optical damage to the instrument.

# Maximum Number of Lines Input

*• Maximum number of lines input* is the maximum number of displayed lines. If more than 200 lines are input, only the 200 longest wavelength lines are displayed.

# Input Return Loss

• *Input return loss* indicates the optical power reflected back to the user's fiber cable relative to the input power. It is limited by the return loss of the front panel connector, and assumes the user's connector is good.

# Measurement Cycle Time

• *Measurement cycle time* refers to the cycle time when measuring wavelength and power of laser lines. Specific advanced applications may require longer cycle times.

#### **For more information about Agilent Technologies test and measurement products, applications, services, and for a current sales office listing, visit our web site,**

# **www.agilent.com/comms/lightwave**

**You can also contact one of the following centers and ask for a test and measurement sales representative.** 

#### **United States:**

Agilent Technologies Test and Measurement Call Center P.O. Box 4026 Englewood, CO 80155-4026 (tel) 1 800 452 4844

#### **Canada:**

Agilent Technologies Canada Inc. 5150 Spectrum Way Mississauga, Ontario L4W 5G1 (tel) 1 877 894 4414

## **Europe:**

Agilent Technologies Test & Measurement European Marketing Organization P.O. Box 999 1180 AZ Amstelveen The Netherlands (tel) (31 20) 547 2000

#### **Japan:**

Agilent Technologies Japan Ltd. Call Center 9-1, Takakura-Cho, Hachioji-Shi, Tokyo 192-8510, Japan (tel) (81) 426 56 7832 (fax) (81) 426 56 7840

## **Latin America:**

Agilent Technologies Latin American Region Headquarters 5200 Blue Lagoon Drive, Suite #950 Miami, Florida 33126, U.S.A. (tel) (305) 267 4245 (fax) (305) 267 4286

#### **Australia/New Zealand:**

Agilent Technologies Australia Pty Ltd 347 Burwood Highway Forest Hill, Victoria 3131, Australia (tel) 1-800 629 485 (Australia) (fax) (61 3) 9272 0749 (tel) 0 800 738 378 (New Zealand) (fax) (64 4) 802 6881

## **Asia Pacific:**

Agilent Technologies 24/F, Cityplaza One, 1111 King's Road, Taikoo Shing, Hong Kong (tel) (852) 3197 7777 (fax) (852) 2506 9284

Technical data subject to change Copyright © 1996, 2000 Agilent Technologies Printed in U.S.A.8/00 5964-6896E

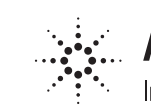

# **Agilent Technologies**

Innovating the HP Way